*SRCBB*

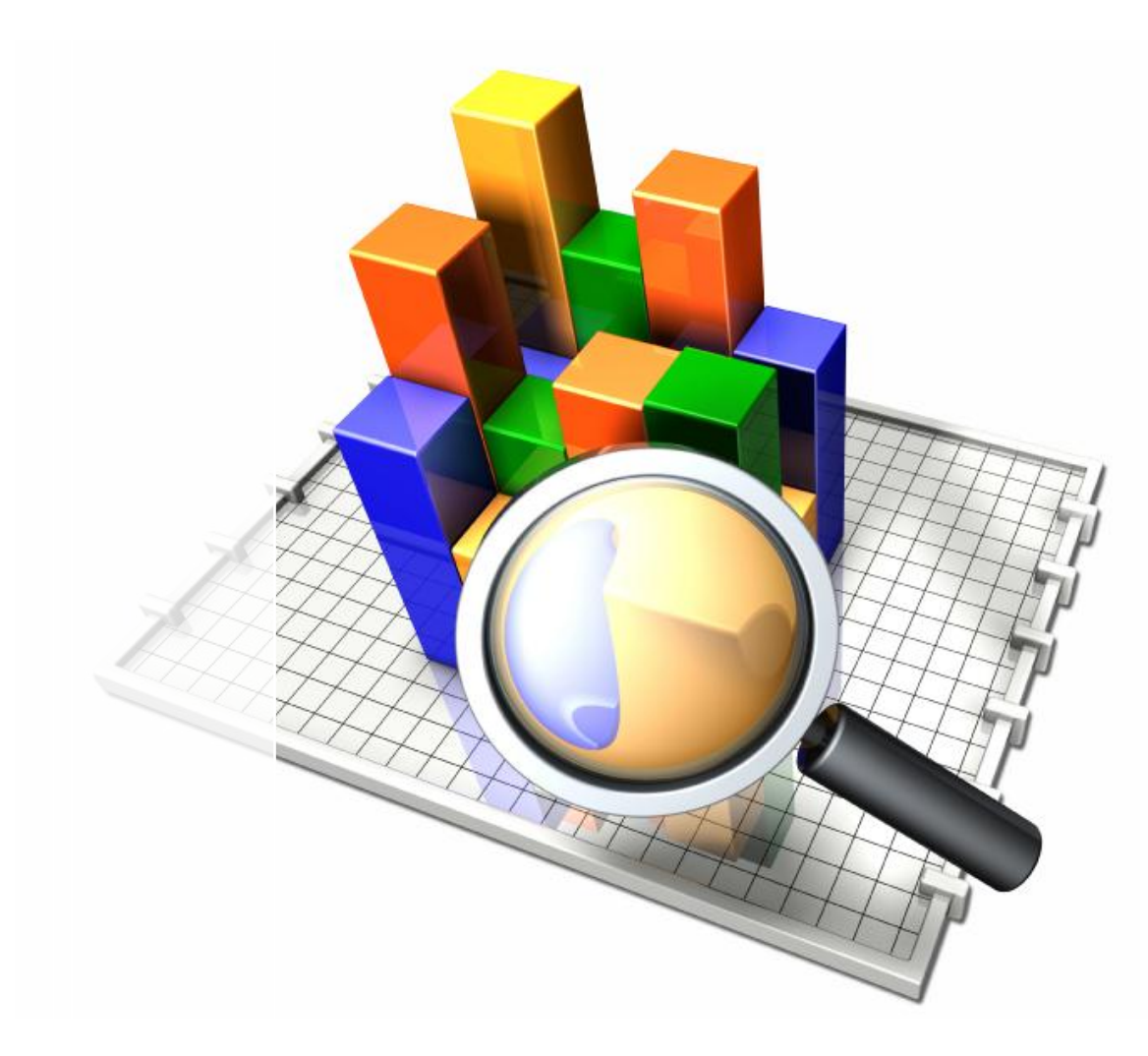

Portfolio Analyser provides facilities for the searching and analysis of current and completed research grants, Institute projects, fellowships, studentships, and training grants which are funded by the Biotechnology and Biological Sciences Research Council through various awards. These awards are held at universities, institutes strategically funded by BBSRC and other recognised research organisations in the United Kingdom.

It also provides facilities for the investigation of publications and other outputs from the institutes strategically funded by BBSRC such as journals, books, conference proceedings, reports, theses, articles, patents, computer programs, protein and DNA sequences, plant varieties and agricultural models.

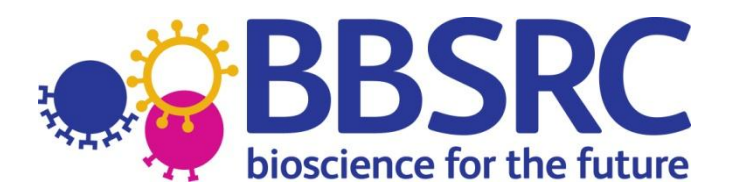

# PORTFOLIO ANALYSER USER GUIDANCE

# **List of Contents**

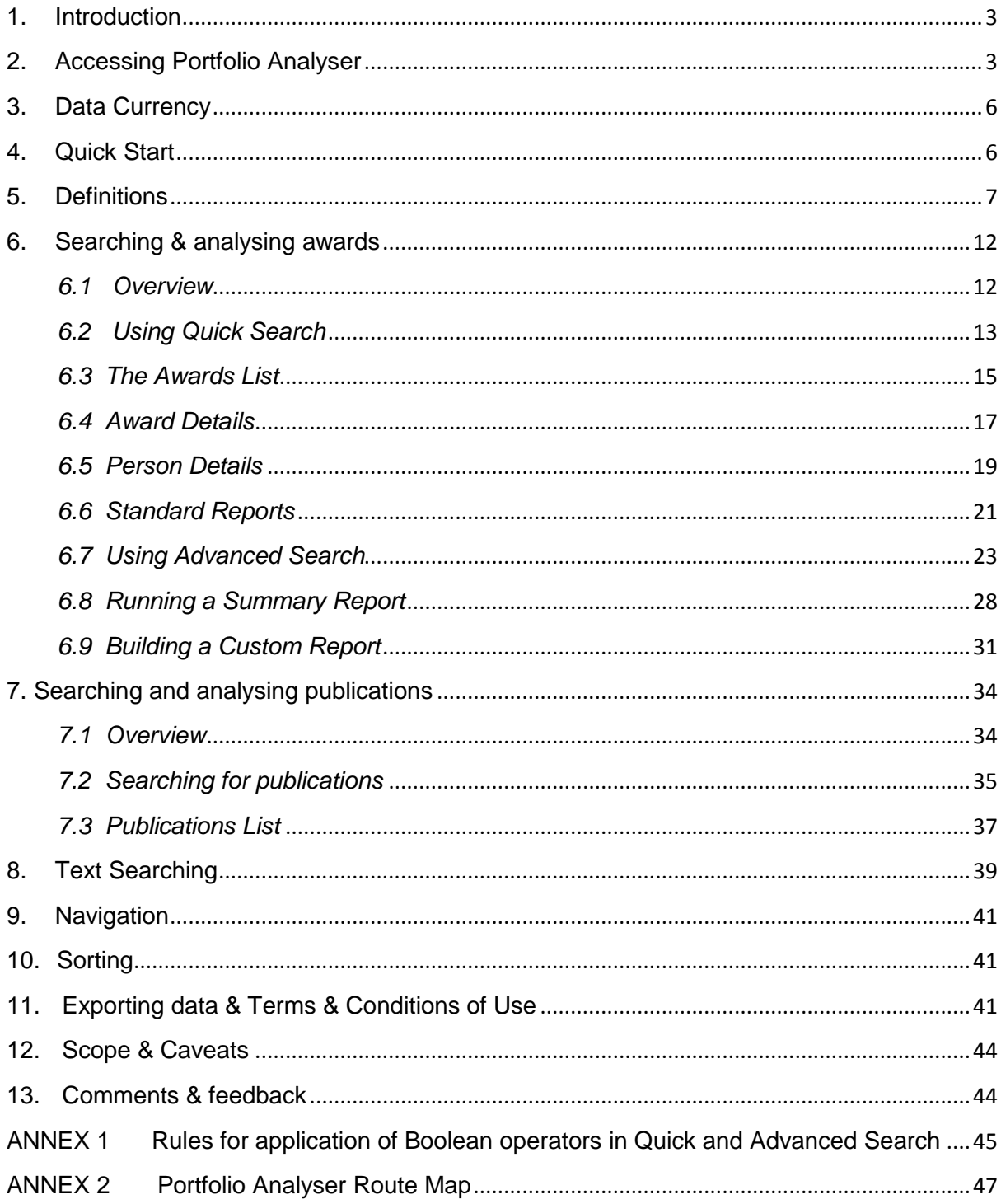

# <span id="page-2-0"></span>**1. Introduction**

Portfolio Analyser provides facilities for the searching and analysis of current and completed research grants, Institute projects, fellowships, studentships, and training grants which are funded by the Biotechnology and Biological Sciences Research Council through various awards. These awards are held at universities, institutes strategically funded by BBSRC and other recognised research organisations in the United Kingdom.

It also provides facilities for the investigation of publications and other outputs from the institutes strategically funded by BBSRC such as journals, books, conference proceedings, reports, theses, articles, patents, computer programs, protein and DNA sequences, plant varieties and agricultural models.

Use of Portfolio Analyser is subject to the [BBSRC website Terms of use](http://www.bbsrc.ac.uk/site/terms-and-conditions.aspx) and to specific additional [Terms and Conditions.](#page-41-0)

# <span id="page-2-1"></span>**2. Accessing Portfolio Analyser**

Portfolio Analyser is accessed via the **[Our Science](http://www.bbsrc.ac.uk/science/science-index.aspx)** section of the [BBSRC website,](http://www.bbsrc.ac.uk/) with access to the Awards section provided via **Search awarded grants** and access to the Publications section available via **Search institute publications**.

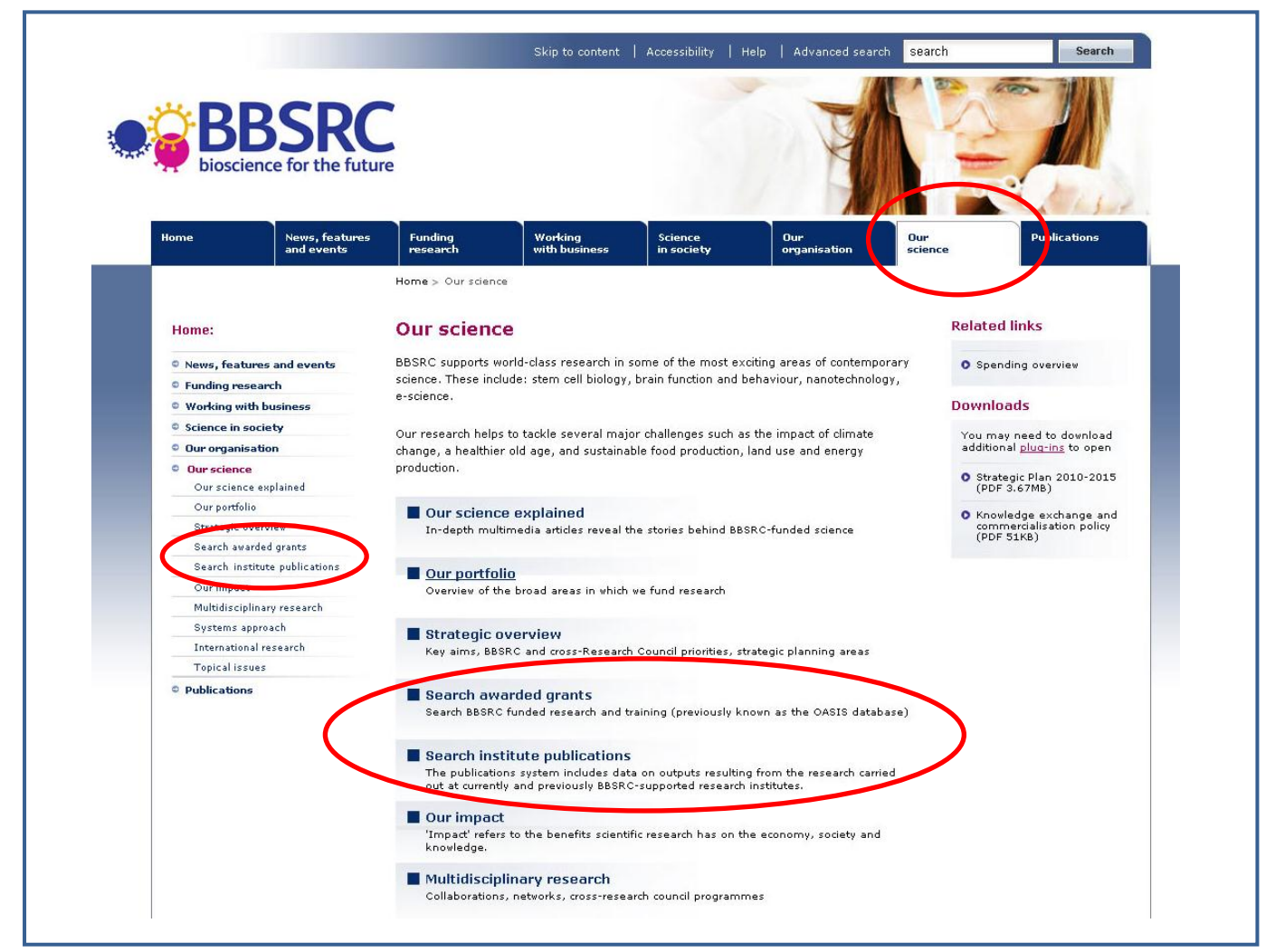

### Awards

The Awards section home page of Portfolio Analyser provides access to the search and analysis facilities, a guide for users, an indication of the last data update and details of the size of the current portfolio.

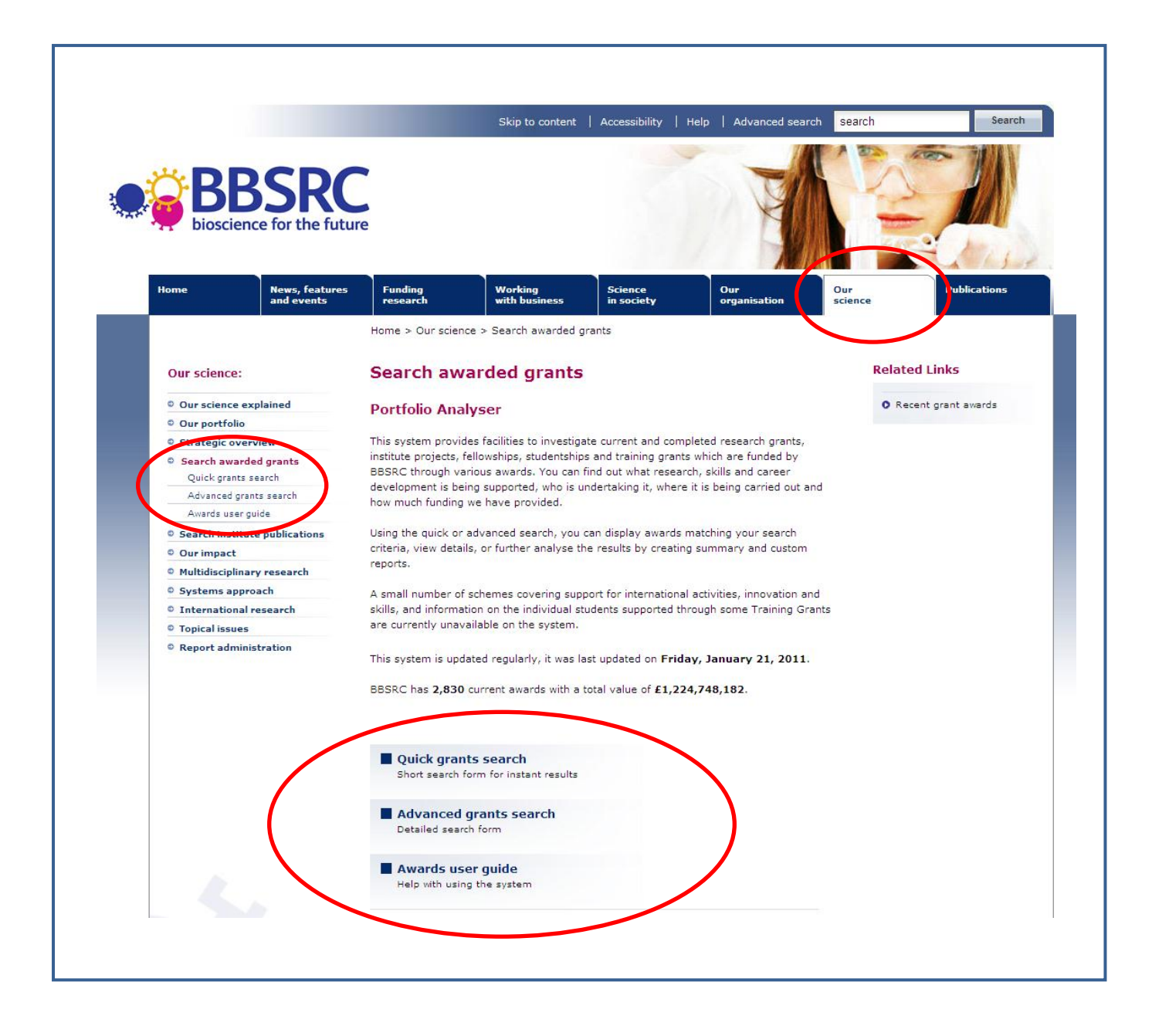

### **Publications**

The Publications section home page of Portfolio Analyser provides access to the search and analysis facilities, a guide for users and details of the size of the current portfolio.

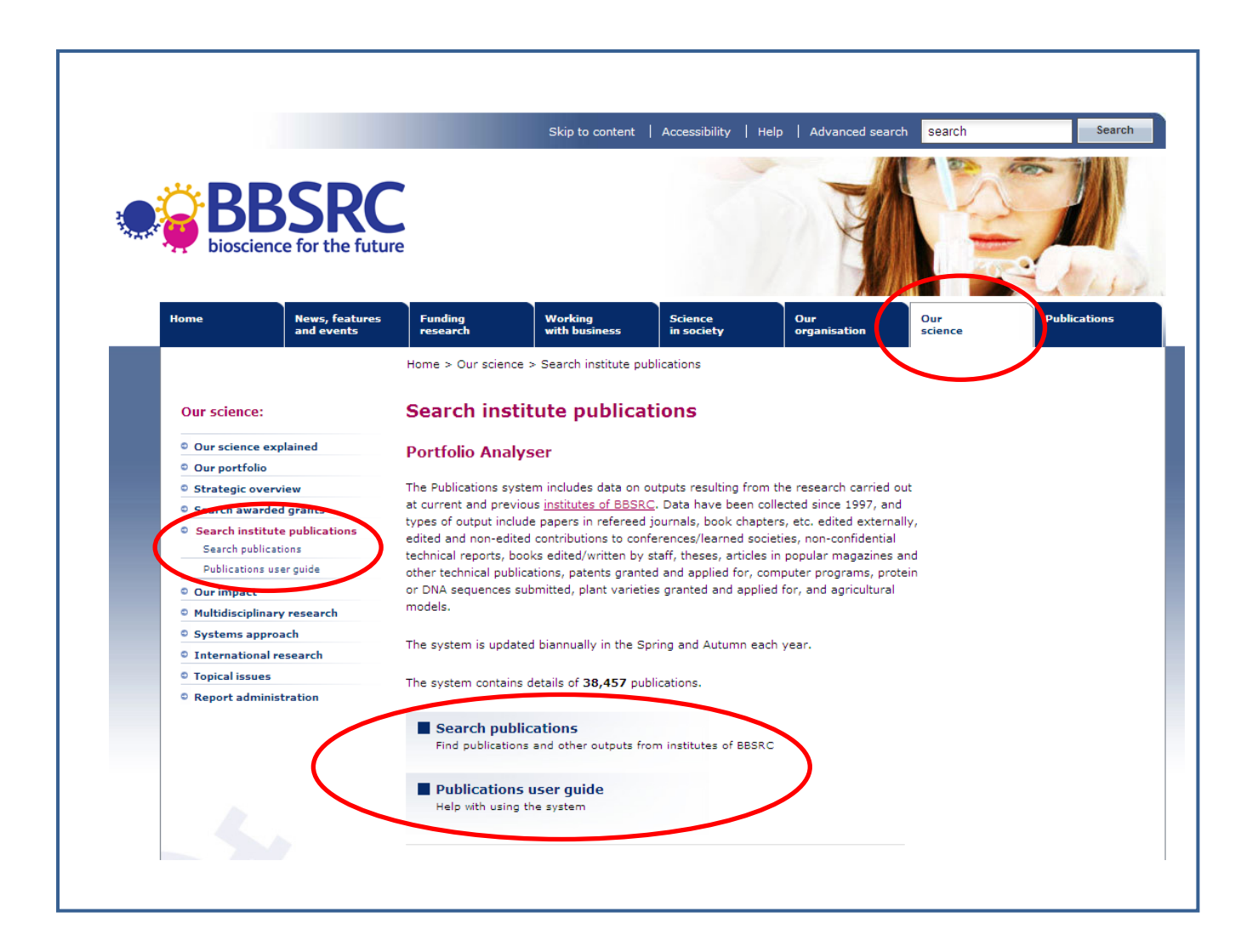

# <span id="page-5-0"></span>**3. Data Currency**

The Awards section of Portfolio Analyser is updated weekly. Details of the current update are provided on the home page of the system.

Institute publications data is updated biannually during Spring and Autumn.

# <span id="page-5-1"></span>**4. Quick Start**

# *Awards*

# EITHER

- 1. Use the Quick [\(Section 6.2\)](#page-12-0) or Advanced Search [\(Section 6.7\)](#page-22-0) to define a search strategy.
	- a. Select at least one Award Type and Award Status in the Filter for the search to operate. The default settings will return a list [\(Section 6.3\)](#page-14-0) of all current awards.
	- b. If required, add search terms
	- c. If required, select any additional search criteria
- 2. Submit the search strategy to retrieve a result set as a list of matching awards.
- 3. From the awards list either
	- a. Drill down to the details of a specific award of interest [\(Section 6.4\)](#page-16-0) OR
	- b. Use the Summary [\(Section 6.8\)](#page-27-0) or Custom Reports [\(Section 6.9\)](#page-29-0) to further analyse the result set.

# OR

4. Run a pre-defined Standard Report [\(Section 6.6\)](#page-20-0)

# *Publications*

- 1. Use the Publications Search [\(Section 7.2\)](#page-33-2) to define a search strategy, adding search terms or using any of the supplied search criteria as required.
- 2. Submit the search strategy to retrieve a result set as a list of matching publications or other outputs.

# <span id="page-6-0"></span>**5. Definitions**

### Associated Award

In some cases, a relationship may exist between two or more awards, for example when more than one award is part of the same research project. These associations, where present, are highlighted within the details provided on each award.

### Award Type

An indicator of the purpose of the award. BBSRC awards support research and postgraduate skills development. These are further subdivided within the Advanced Search into the following categories:

### *Research*

Research Grants - research grants provide researchers with support to undertake excellent scientific research in which the applicant(s) will be personally involved and which will deliver academic, economic and societal impacts. Funding for projects up to £2M is available through responsive mode. Larger programmes are funded through special schemes. Further details of all current research funding schemes are available on the [BBSRC website.](http://www.bbsrc.ac.uk/funding/funding-index.aspx)

Institute Projects - research activity at institutes strategically funded by BBSRC previously supported via the Core Strategic Grant and now via Institute Strategic Programme Grants.

Fellowships - schemes which are supported by BBSRC to enable scientists to devote their time to independent research and scholarships. Details of the current fellowship schemes are provided in the [BBSRC Fellowships handbook](http://www.bbsrc.ac.uk/documents/fellowship-handbook-pdf/)

### *Skill*s

Studentships - the term used for directly (not Training Grant) funded studentships that provide an opportunity for graduates to receive one year"s Masters training or three or four years PhD training in research, research methods and employmentrelated skills.

Training Grants - funding for four-year PhD studentships and one-year Masters studentships awarded directly to university departments and other organisations (not to students) to allow institutions greater flexibility over the duration of the award and the level of stipend offered. Departments and supervisors then advertise for students. Training Grants are awarded under the [Training Grant Terms and Conditions](http://www.bbsrc.ac.uk/funding/studentships/quota.html) which have been agreed across Research Councils and are accessible on BBSRC"s website.

Students - the term used to identify students funded by BBSRC Training Grants.

At least one award type **must** be selected to carry out a search of the Awards System.

# Award Status

An indicator of whether the award is active (i.e. current) or completed. Note that Institute Projects are updated on an annual basis in July and may be shown as current if they are active at any point during the current or forecast financial year.

At least one award status **must** be selected to carry out a search of the Awards System.

### Award Value

Expressed in UK pounds £, this is:

- Research grants, fellowships, training grants the total actual amount awarded to an Institution for the lifetime of the award
- Institute projects the sum of the actual and currently planned (forecast year) spend
- Studentships the sum of the average annual cost of each active year of the studentship
- Students set to zero as these are funded via a Training Grant

### <span id="page-7-0"></span>**Committee**

BBSRC science programmes are administered via committees, each dealing with applications for funding in the major areas of the council"s scientific remit. The committee processing an award provides an indication of the nature of research or training being undertaken.

BBSRC occasionally reorganises its committees and therefore past awards may reflect the structures in place at the time of issuing the award. Details of the [current BBSRC](http://www.bbsrc.ac.uk/organisation/structures/committees/index.html)  [Committees](http://www.bbsrc.ac.uk/organisation/structures/committees/index.html) are available from the BBSRC website.

### **Current**

An award which has started and is active, or a completed award awaiting financial reconciliation or action.

### Custom Report

A facility that allows the user to design a detailed report to analyse a set of search results by defining what data columns should be included and their order. The report provides subtotalling facilities and the ability to further drill down to awards "sub" list and the details of a specific award.

### <span id="page-7-1"></span>Initiative

BBSRC operates a number of initiatives to encourage specific research activity. Initiatives generally have a specific research focus and may have specific eligibility or application requirements. Details of [current and past Initiatives](http://www.bbsrc.ac.uk/funding/opportunities/index.html) are available from the BBSRC website.

### Institutes strategically funded by BBSRC

The institutes deliver innovative, world class bioscience research and training, leading to wealth and job creation, generating high returns for the UK economy. They have strong links with business, industry and the wider community, and support policy development.

The institutes" research underpins key sections of the UK economy such as agriculture, bioenergy, biotechnology, food and drink and pharmaceuticals. In addition, the institutes maintain unique research facilities of national importance.

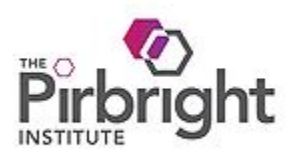

The [Pirbright Institute,](http://www.pirbright.ac.uk/) formerly known as the Institute for Animal Health (IAH), is a world-leading centre of excellence for research into infectious diseases of farm animals, to advance the knowledge of veterinary and medical science, and to enhance the sustainability of livestock farming.

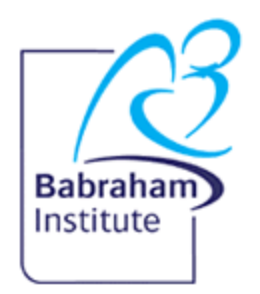

The [Babraham Institute](http://www.babraham.ac.uk/) undertakes innovative biomedical research to discover the molecular mechanisms that underlie normal cellular processes and functions, and how, over lifetime, their failure or abnormality may lead to disease.

# **IBERS**

The [Institute of Biological, Environmental and Rural Sciences](http://www.aber.ac.uk/en/ibers/) (IBERS) is a world class research and education centre at Aberystwyth University.

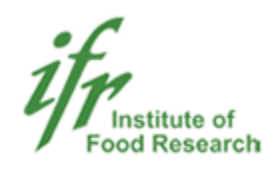

The [Institute of Food Research \(IFR\)](http://www.ifr.ac.uk/) is a world leader in research into harnessing food for health and controlling food-related diseases.

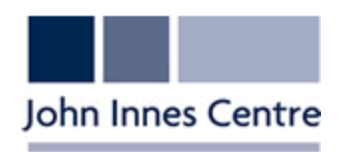

The [John Innes Centre \(JIC\)](http://www.jic.ac.uk/) contributes over £170M annually to the UK economy and is an international centre of excellence in plant science and microbiology.

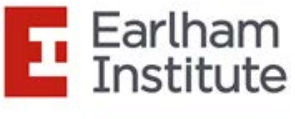

Decoding Living Systems

[The Earlham Institute, formerly](http://www.earlham.ac.uk/) The Genome Analysis Centre (TGAC), is a national genomics and bioinformatics centre which addresses problems in agriculture, sustainable energy, food and nutrition, through novel approaches in genomics and specialising in genomics technology, high throughput data analysis, advanced bioinformatics and innovation.

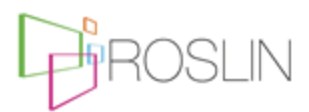

The [Roslin Institute](http://www.roslin.ed.ac.uk/) is a BBSRC institute incorporated with the Royal (Dick) School of Veterinary Studies.

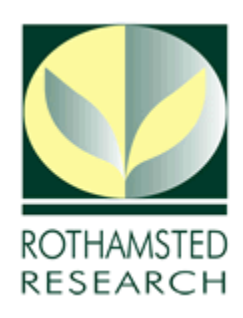

[Rothamsted Research](http://www.rothamsted.ac.uk/) is the largest agricultural research centre in the UK.

# Research Priority

BBSRC has a set of Council-wide strategic research priorities that are applicable to the research grants portfolio. The current priorities were introduced in 2009 and will therefore only apply to awards from 2009 onwards.

### <span id="page-9-0"></span>Research Topic

The classification scheme used to categorise the nature of BBSRC"s research portfolio. This classification has currently only been applied to awards active as at April 2008 onwards and therefore does not cover the full portfolio. More recent awards may also still be awaiting classification and therefore the information should be checked for updates.

### <span id="page-9-1"></span>Scheme

Funding schemes operated by BBSRC to encourage specific research or training activity and / or that may have specific eligibility or application requirements. The following schemes are currently included:

Industrial Partnership Awards (IPA) – science-led, responsive mode grants where the industrial partner contributes in cash at least 10% of the full economic costs of the project.

International Partnering Awards – aim to set up partnership links between the UK and overseas laboratories; to promote the exchange of scientists; to promote access to facilities.

Studentship (Not funded via Training Grant) - the term used for a directly funded studentship that provides an opportunity for graduates to receive one year"s Masters training or three or four years PhD training in research, research methods and employment-related skills.

Student (Funded via Training Grant) - the term used to identify students funded by BBSRC Training Grants. Training Grants provide funding for four-year PhD studentships and one-year Masters studentships and are awarded directly to university departments and other organisations to allow institutions greater flexibility over the duration of the award and the level of stipend offered. Departments and supervisors then advertise for students. Training Grants are awarded under the Training Grant [Terms and Conditions](http://www.bbsrc.ac.uk/funding/studentships/quota.html) which have been agreed cross Council and are accessible on BBSRC"s website.

# Standard Report

A predefined report on a specific aspect of BBSRC"s supported research and skills portfolio.

# Summary Report

A facility that allows the user to select one or up to three predefined simple reports at any one time to analyse a set of search results. The reports provide the ability to further drill down to awards "sub" lists and the details of a specific award.

# Year

Portfolio Analyser data is based on a "calendar" year.

# <span id="page-11-1"></span><span id="page-11-0"></span>**6. Searching & analysing awards**

# *6.1 Overview*

The Awards section of Portfolio Analyser provides facilities to:

- define and execute a simple "quick" search [\(Section 6.2\)](#page-12-0)
- define and execute a complex "advanced" search strategy [\(Section 6.7\)](#page-22-0)
- retrieve a result set as a list of matching awards the Awards List [\(Section 6.3\)](#page-14-0)
- retrieve the details of a specific award Award Details [\(Section 6.4\)](#page-16-0)
- retrieve the details of a specific investigator or supervisor Person Details (Section [6.5\)](#page-18-0)
- analyse a result set using simple 'summary' report [\(Section 6.8\)](#page-27-0)
- build a user defined 'custom' report to analyse a result set [\(Section 6.9\)](#page-29-0)
- run pre-defined 'standard' reports [\(Section 6.6\)](#page-20-0)
- export or download any required data [\(Section 11\)](#page-40-2)

# <span id="page-12-0"></span>*6.2 Using Quick Search*

Use the Quick Search to define a search strategy and retrieve a result set as a list of matching awards [\(Section 6.3 - Awards List\)](#page-14-0). Alternatively, enter the BBSRC reference number to directly view the details [\(Section 6.4\)](#page-16-0) of a specific award or run a pre-defined 'standard' report [\(Section 6.6\)](#page-20-0).

The Quick Search is accessed via the "home" page of the Awards section of Portfolio Analyser.

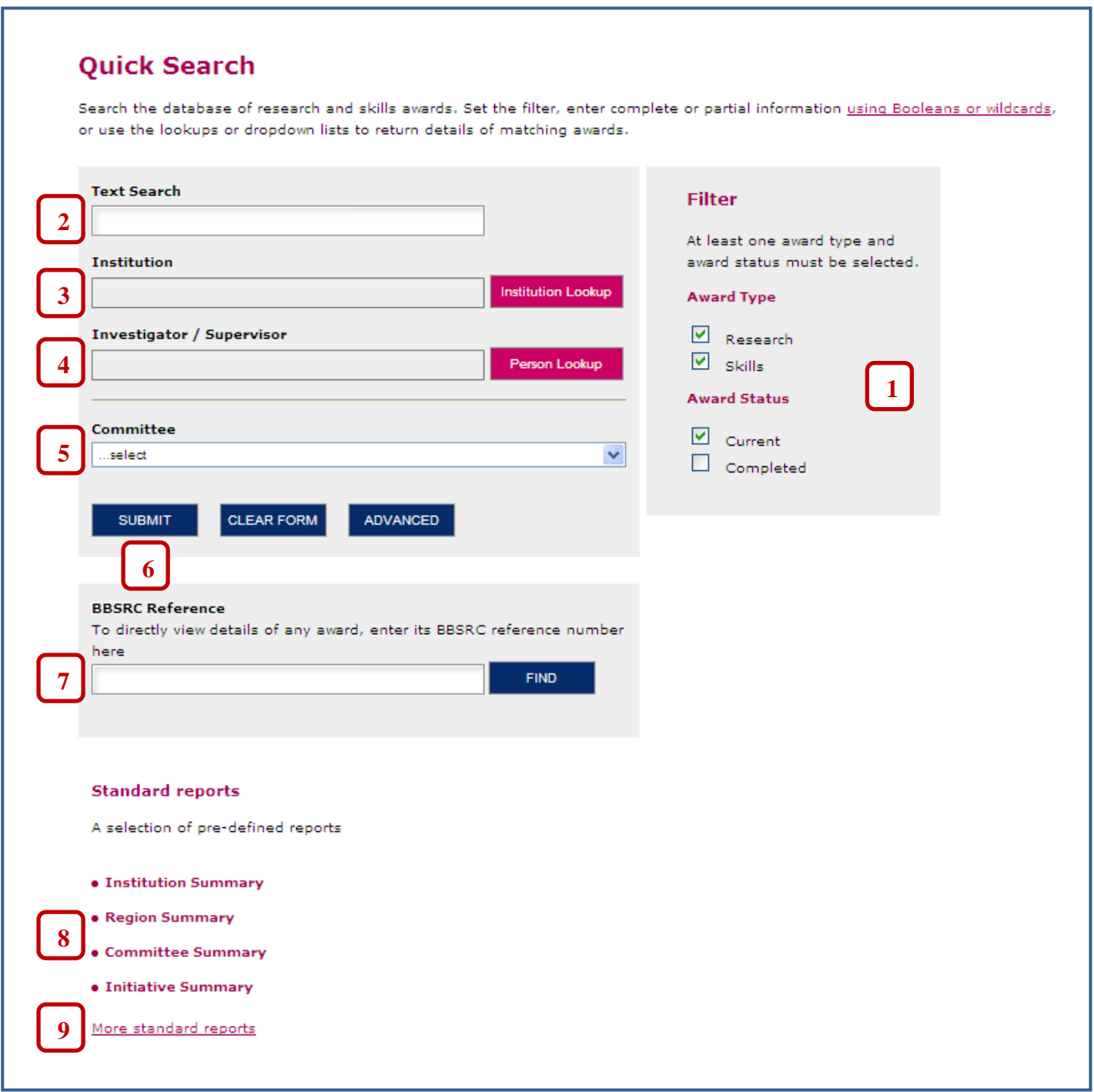

# EITHER

# Search the award protfolio

- 1. Select at least one Award Type and Award Status in the Filter 1 | for the search to operate. The default settings will return a list of all current awards.
- 2. If required, further define the search strategy using one or more of the following criteria:
	- **Text Search**  $\begin{bmatrix} 2 \end{bmatrix}$  enter complete or partial search terms using wildcards or Boolean [operators](#page-38-0) **2**
	- **Institution** 3 use the Institution Lookup to find and select the required award institution **3**
	- **Investigator / Supervisor**  $\begin{bmatrix} 4 \end{bmatrix}$  use the Person Lookup to find and select the required individual associated with an award either as Principal Investigator, Co-Investigator, Supervisor or Student **4**
	- **BBSRC Committee**  $\begin{bmatrix} 5 \end{bmatrix}$  select a current or past BBSRC Committee from the drop down list. **5**

*Details of how Boolean operators are used to link the different search criteria provided in the Quick Search are available in [Annex 1](#page-44-0)*.

3. Click **Submit**  $\begin{bmatrix} 6 \\ 1 \end{bmatrix}$  to run the search query and return a list of matching Awards. Alternatively, **Clear the form** and re-define a search strategy. **6**

# OR

# Locate a specific award

4. If known, enter the reference number of the award in the BBSRC Reference field to directly view the details of a specific award. The reference number must be entered in full, including all occurrences of **/** (*a forward slash*) e.g. BB/H014241/1

**7**

OR

# Run a pre-defined standard report

5. If preferred, run one of the pre-defined standard reports listed on the Quick Search or supplementary standard reports page . **8 9**

# <span id="page-14-0"></span>*6.3 The Awards List*

The Awards list provides a listing of summary information on each award either matching a search strategy defined via Quick Search [\(Section 6.2\)](#page-12-0) or Advanced Search [\(Section 6.7\)](#page-22-0), or forming part of a Summary Report [\(Section 6.8\)](#page-27-0) or Custom Report [\(Section 6.9\)](#page-29-0). The following information is provided on each award:

- reference
- title
- principal Investigator / supervisor name
- award institution
- value (£)
- status
- award type

Facilities are available to:

 view and modify (if required) the details of the search strategy generating the awards list I **1**

- modify the number of records displayed per page **2**
- reorder the list by clicking the header of the required column **3**
- view the details of an award by clicking on the title of a specific record in the list **4**
- export the results as XML, XLS (Excel), CSV, or a PDF file by selecting the required

option  $\begin{bmatrix} 5 \end{bmatrix}$ . The [Terms & Conditions of Use](#page-40-2) must be accepted before the data can be exported. **5**

**8**

- analyse the list of awards by creating a Custom Report ; **6**
- analyse the list of awards by creating Summary Reports ; **7**
- navigate through each page of search results in the list of awards

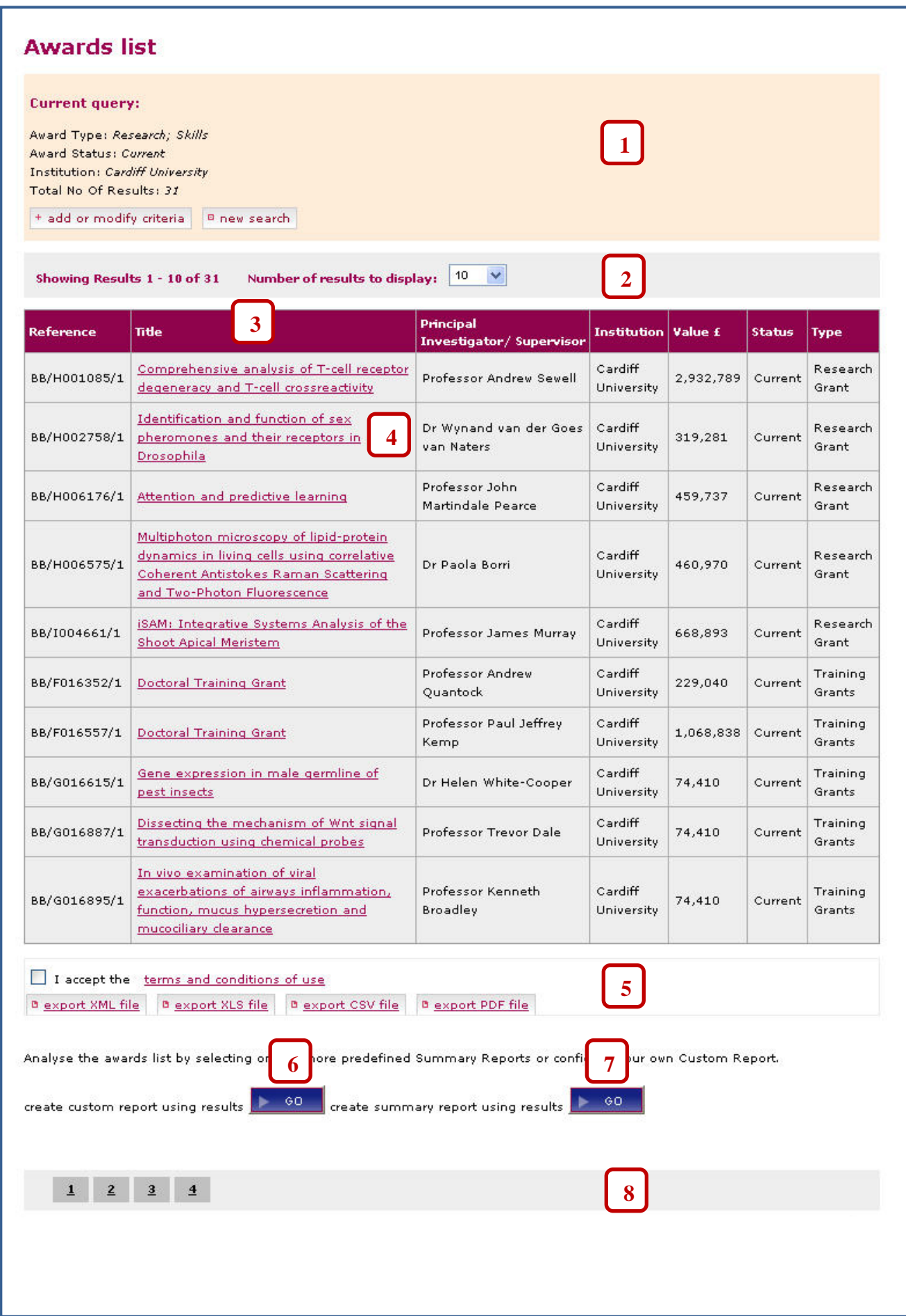

# <span id="page-16-0"></span>*6.4 Award Details*

The details of a specific award, including who is undertaking the work, where it is being done and the nature and scope of the research. Information is provided (if available) on:

- title
- BBSRC reference number
- principal investigator / supervisor
- co -investigators / co-supervisors
- award institution
- award department
- funding type
- $\bullet$  value  $(E)$
- status
- award type
- start date
- end date
- duration
- technical abstract
- lay summary
- impact summary
- BBSRC committee
- current research topics
- research priority
- BBSRC research initiative
- funding scheme
- list of associated awards

Facilities are available to:

- view further details about any named investigator or supervisor on the award (Section 6.5 - [Person Details\)](#page-18-0) **1**
- access the website of the award institution  $\begin{bmatrix} 2 \\ 2 \end{bmatrix}$ . BBSRC has no control over

external websites and does not accept responsibility for the information contained on these websites.

access further information on the area associated with the relevant peer review

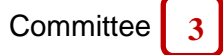

- access the details of any other related (associated) awards, for example when more than one award is part of the same research project **4**
- export the results as a PDF file  $\vert \zeta \vert$ . The [Terms & Conditions of Use](#page-40-2) must be accepted before the data can be exported. export the results as a PDF file  $\begin{bmatrix} 5 \end{bmatrix}$

### **Award details**

#### An integrated approach to the cost effective production of biodiesel from photosynthetic microbes

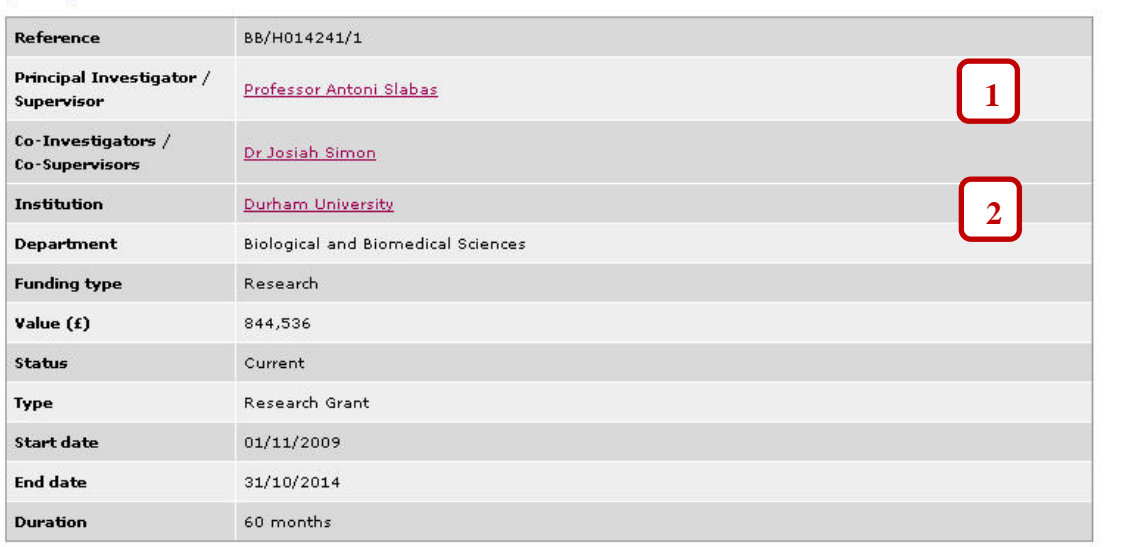

#### **Abstract**

Nannochloropsis and Synechocystis will be engineered to accumulate lipids in the form of triacylglycerols [TAGs] as feedstocks for biodiesel production. The end objective is to sequester CO2 from flue gasses, so reducing CO2 output, and converting this into storage lipids and reducing the demand for fossil based fuels. The projects will use both acclimation, random mutagenesis and targeted gene expression to achieve this goal. In Nannochorposis initial considerations will be on increasing the temperature at which the organism can be grown. EST sequencing will be performed to identify genes involved in TAG biosynthesis and altering their expression so that TAG biosynthesis is maximal during the exponential stage of growth. Manipulation of the fatty acid profile will be undertaken to increase the level of saturated fatty acids. In Synechocystis genes will be introduced to divert metabolism from MGDG and DGDG synthesis towards TAG as well as optimise the flow of metabolites towards fatty acid biosynthesis. The fatty acid profile will be manipulated to favor a profile best for biodiesel production. Considerations will be made on the best way to harvest and process both organisms for lipid extraction.

#### **Summary**

Development of Renewable Fuels is an important consideration in terms of replacing fossil fuels, such as mineral oils and coals, as well as reducing the level of CO2 emissions associated with them. In this project we will develop two micro-algae to fix atmospheric CO2 and convert it using sunlight into raw material for biodiesel production. The main obstacles which have to be overcome are to develop strains of algae which can grow at high temperature [as flue gasses are going to be used as the source of CO2] as well as efficiently converting the CO2 into carbon compounds which can be used as raw materials for Biodiesel production. The work is being undertaken with a major Biofuels manufacturer and the knowledge gained should advance us both scientifically and industrially.

#### **Impact Summary**

The following sectors of society will benefit from this research: PUBLIC with reduced CO2 emissions - which is in line with Government policies ACADEMIA - with advances in our understanding of metabolic pathways and how to engineer/control them INDUSTRY - obtaining micro-organisms which are engineered for industrial utilisation.

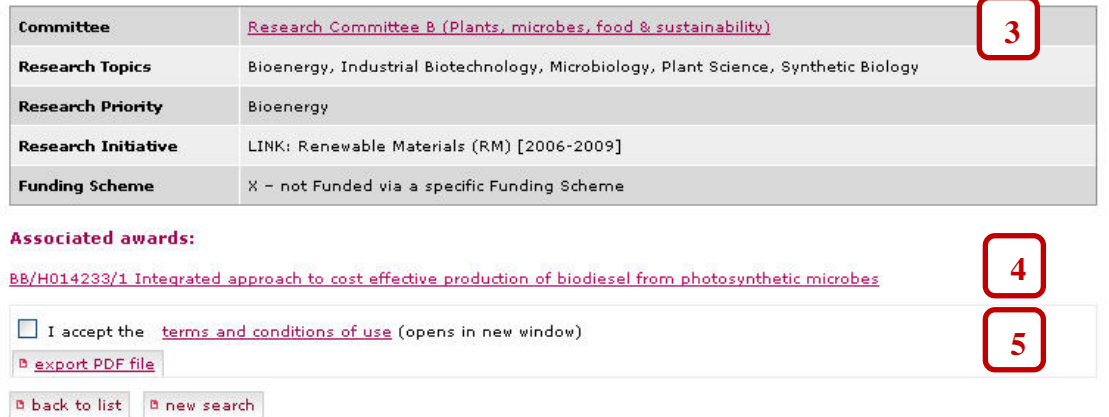

# <span id="page-18-0"></span>*6.5 Person Details*

Provides details of the location of an investigator or supervisor associated with an award, together with a list of current and past BBSRC awards. Information is available on:

- name
- **current institution**
- current department
- institution website link
- previous institutions
- list of current awards
- list of completed awards

Facilities are available to:

• access the website of the person's institution  $\begin{bmatrix} 1 \\ 1 \end{bmatrix}$ . BBSRC has no control over **1**

external websites and does not accept responsibility for the information contained on these websites.

- reorder the list of awards by clicking the header of the required column **2**
- view the details of an award by clicking on the reference or title of a specific record in the list **3**
- export the information as a PDF file  $\begin{bmatrix} 4 \\ 4 \end{bmatrix}$ . The [Terms & Conditions of Use](#page-40-2) must be accepted before the data can be exported. **4**

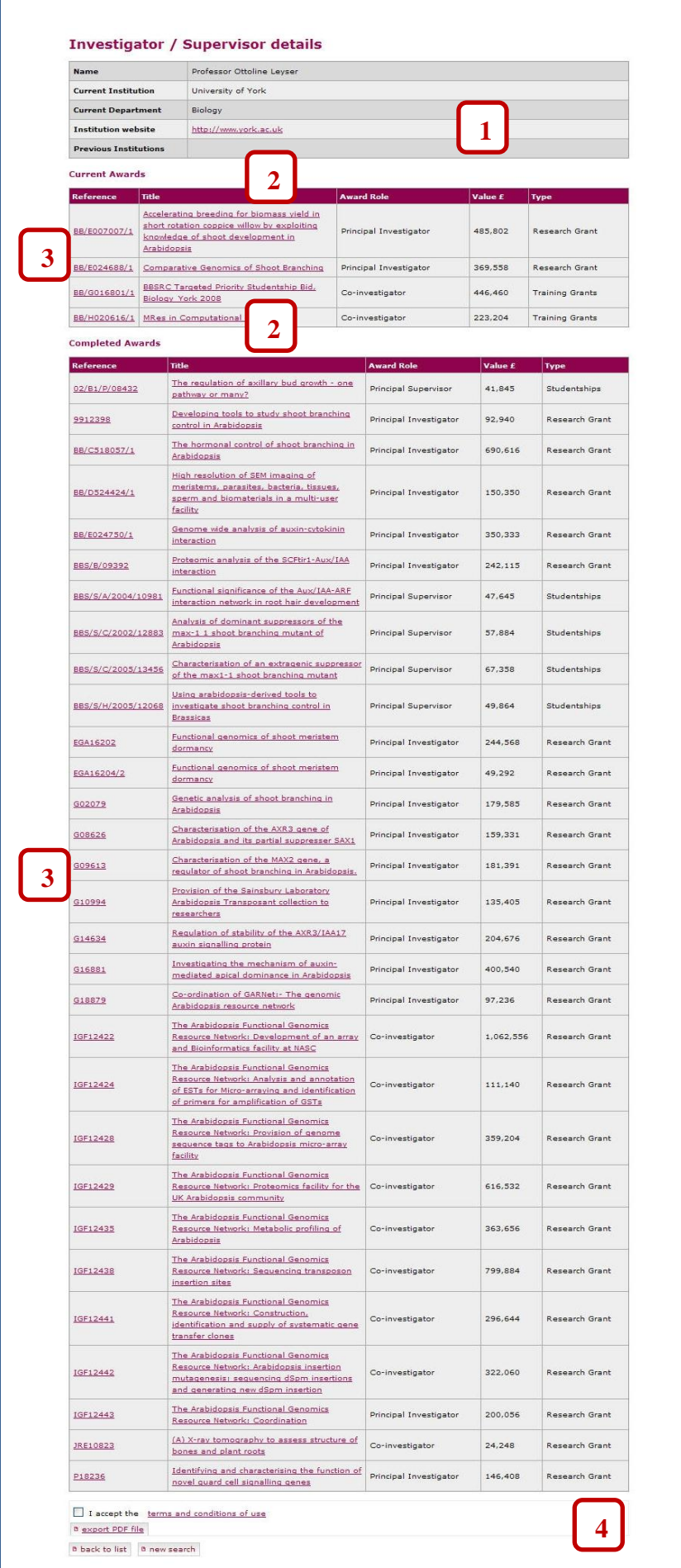

# <span id="page-20-0"></span>*6.6 Standard Reports*

In addition to the capability for users to define a "search and display" strategy, the Awards section of Portfolio Analyser also provides a collection of predefined or **standard** reports. These save the user time in defining the search strategy and configuring the report display, and also provide consistency in approach. In this way, users have a mechanism to automatically access a report of their choice, but still have the capability to further analyse or redisplay the information as they see fit.

Standard reports are accessible from the Quick Search page of the Awards section.

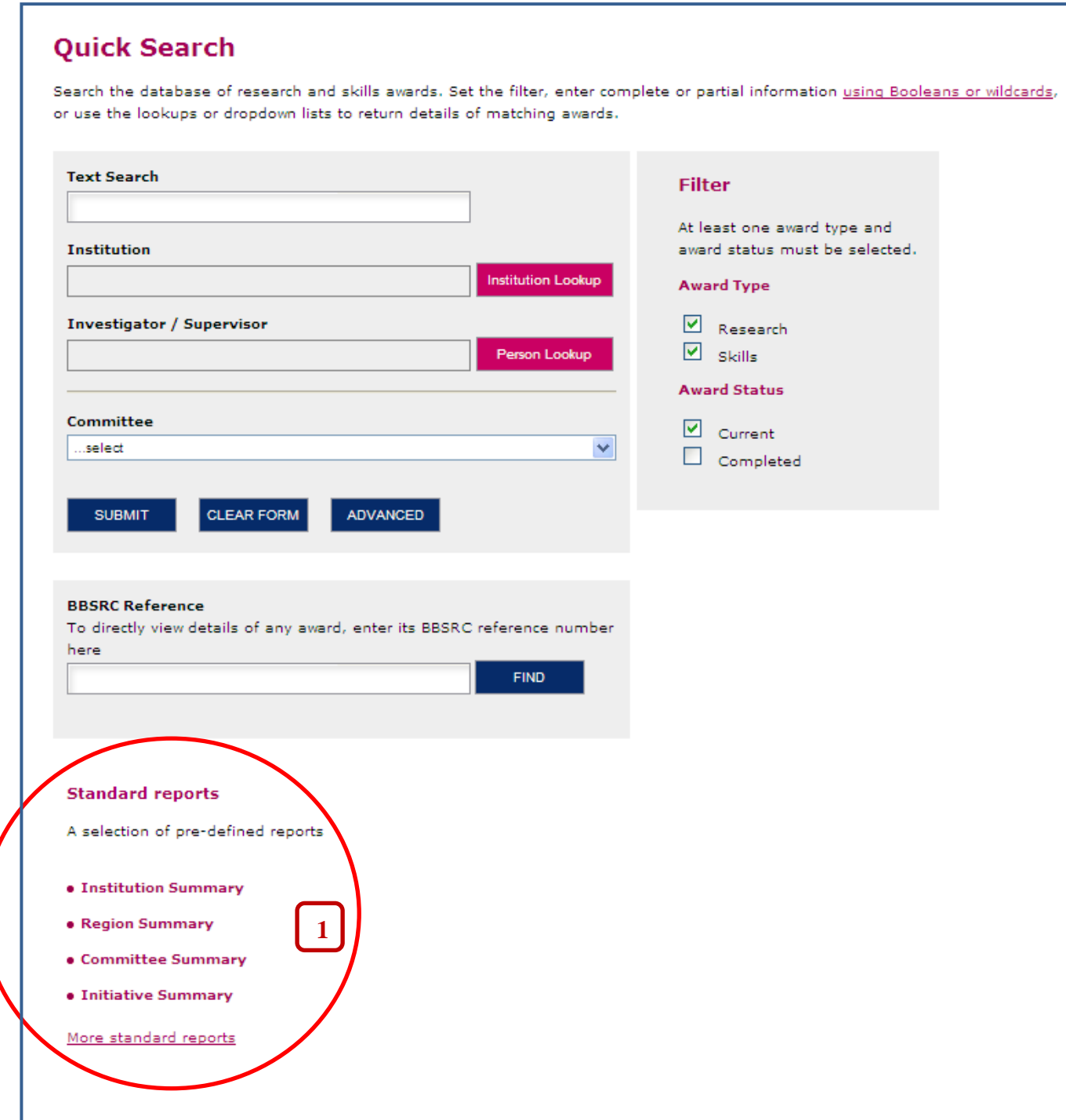

# Running a report

1. Identify the required report from those listed in either the Quick search page or

٦

available via the **More standard reports** link on the Quick Search page of the

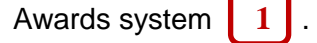

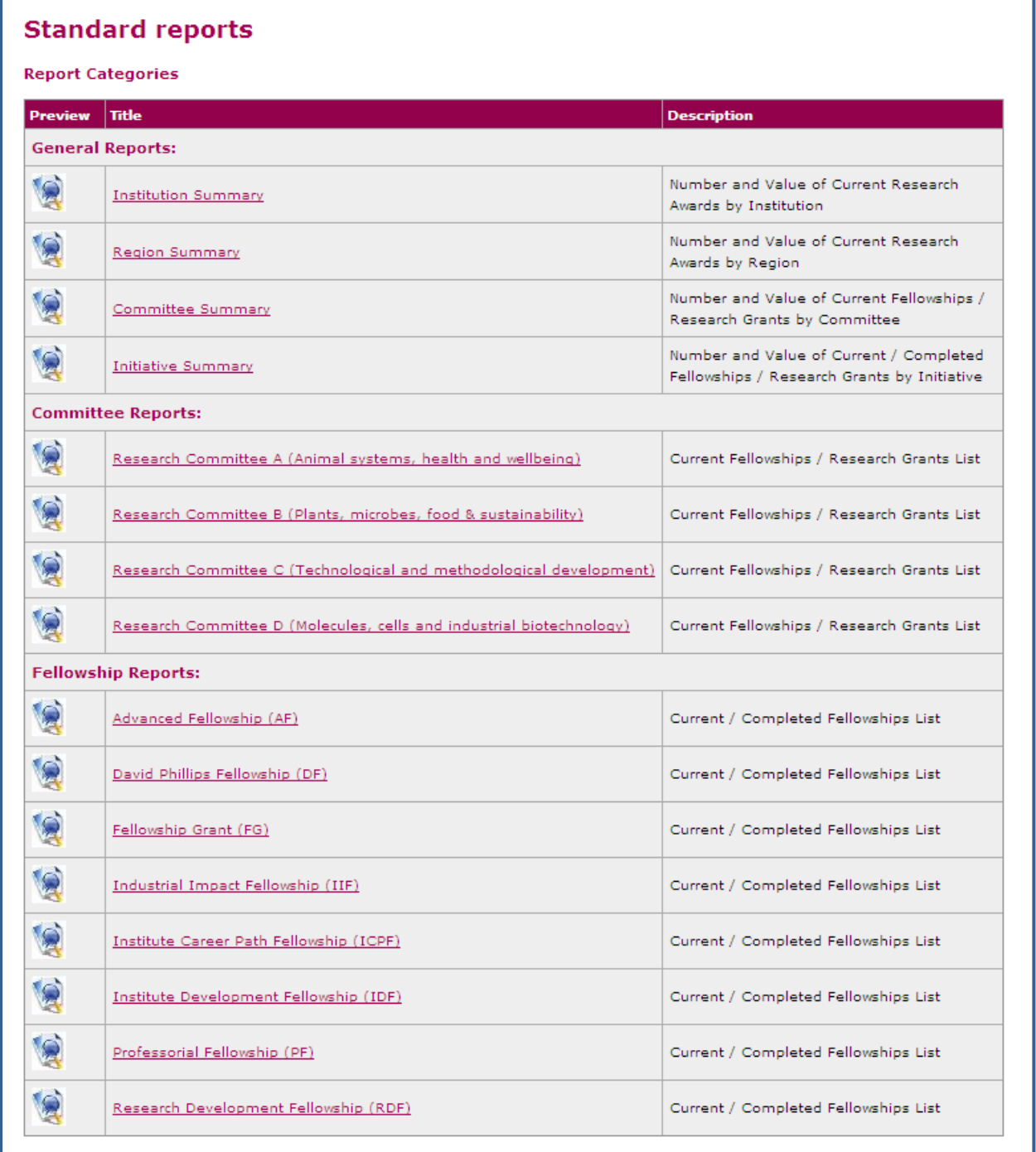

2. Click the title to run the report.

# <span id="page-22-0"></span>*6.7 Using Advanced Search*

Advanced Search provides a facility to define a search strategy and retrieve a set of results as a list of matching awards [\(see Section 6.3 -](#page-14-0) Awards List). It offers a larger number of search criteria options than Quick Search and provides the capability to define a more detailed, tailored search strategy.

The Advanced Search is accessed via the "home" page of the Awards section.

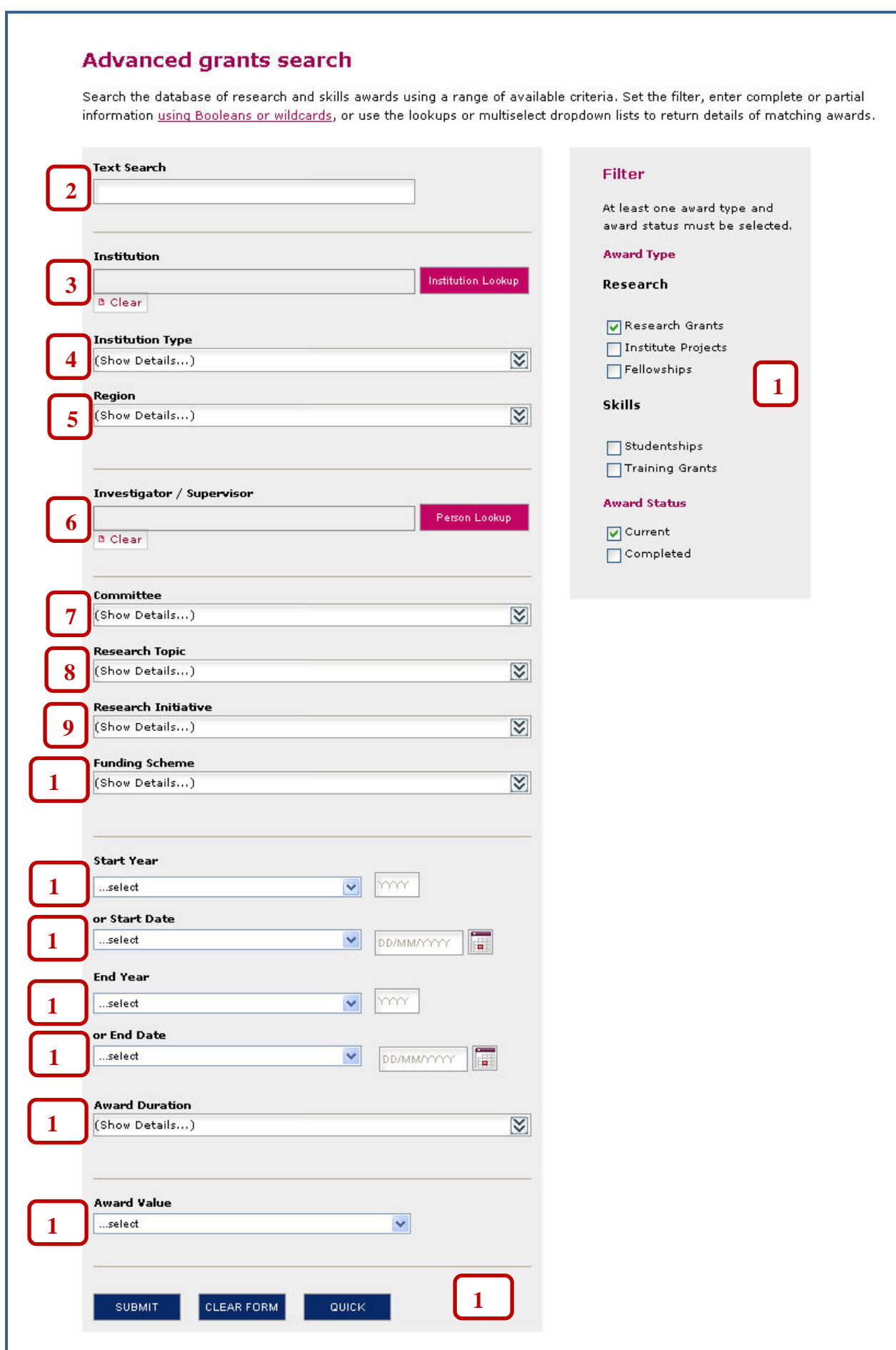

- 1. Select at least one Award Type and Award Status in the Filter  $\begin{bmatrix} 1 \\ 1 \end{bmatrix}$  for the search to operate. The default settings will return a list of all current awards. **1**
- 2. If required, further define the search strategy using one or more of the following:
	- **Text Search** 2 enter complete or partial search terms using wildcards or [Boolean operators.](#page-38-0) **2**
	- use the Institution Lookup to find and select the required award institution. Selecting an Institution will expose the Department multi-select drop down list  $\begin{bmatrix} 3a \\ 3a \end{bmatrix}$  and hide the Institution Type and Region multi-select drop down lists. **Institution** 3 **3a**

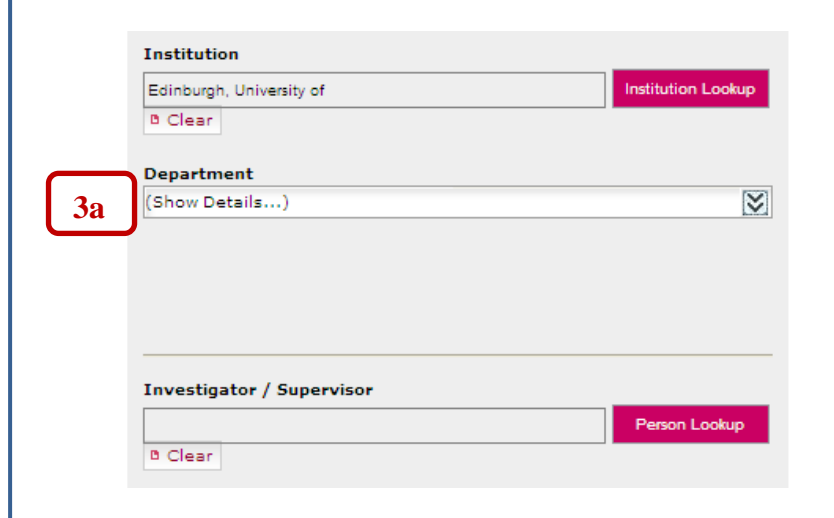

- Institution Type | 4 | select one or more institution types from the multi-select list. This search criterion is available only if an Institution has **NOT** been selected.
- **Region**  $\begin{bmatrix} 5 \end{bmatrix}$  select one or more regions from the multi-select list. This search criterion is available only if an Institution has **NOT** been selected. **5**
- **Investigator / Supervisor**  $\begin{bmatrix} 6 \end{bmatrix}$  use the Person Lookup to find and select the required individual associated with an award either as Principal Investigator, Co-Investigator, Supervisor or Student **6**
- **Committee**  $\begin{bmatrix} 7 \end{bmatrix}$  select one or more current or past [BBSRC Committees](#page-7-0) from the multi-select drop down list. **7**
- **Research Topic | 8 | -** select one or more [Research Topics](#page-9-0) from the multiselect drop down list. This is available when searching current awards **ONLY** as the classification was introduced in April 2008 and therefore does not cover the entire portfolio of completed awards. **8**
- **Research Initiative**  $\begin{bmatrix} 0 & 1 \end{bmatrix}$  **select one or more [Initiatives](#page-7-1) from the multi-select** drop down list. **9**
- **Funding Scheme** 1 select a one or more [Schemes](#page-9-1) from the multi-select drop down list. **1 0**
- **Start Year 1** select the required operator i.e. *after or during, during, before or during* from the drop down list, then enter the required start year in YYYY format. Use of Start Year will deactivate the Start Date criterion. Reset the operator to *select….* and delete any year value to reactivate the Start Date criterion. **1 1**
- **Start Date**  $\begin{bmatrix} 1 \\ 1 \end{bmatrix}$  select the required operator i.e. *after or during, during, before or during* from the drop down list, then either enter the required start date **2** in DD/MM/YYYY format, or use the Calendar pop up  $\|\cdot\|$  to select the required date. Use of Start Date will deactivate the Start Year criterion. Reset the operator to *select….* and delete any start date value to reactivate the Start Year criterion. **1**

# Using the Calendar pop up

a. Click the centre of the header to change the mode

i.e. day, month, year **a**

b. Click the left or right arrow in the header to

decrease or increase a mode value

c. Click the required date to select it

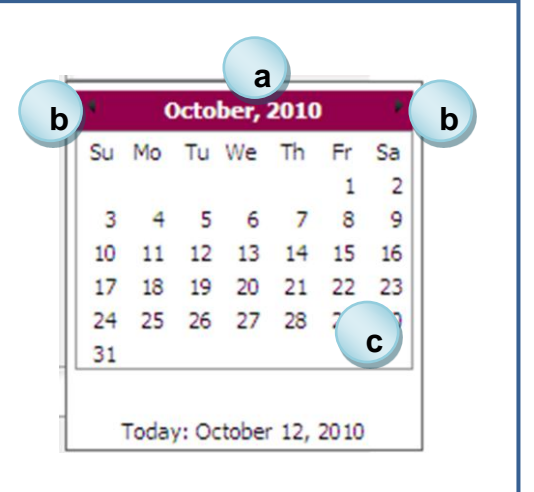

**b**

**c**

- **End Year 1** 1 **-** select the required operator i.e. *after or during, during, before or during* from the drop down list, then enter the required end year in YYYY format. Use of End Year will deactivate the End Date criterion. Reset the operator to *select*…. and delete any year value to reactivate the End Date criterion. **1 3**
- **End Date 1 -** select the required operator i.e. *after or during, during, before or during* from the drop down list, then either enter the required end date in DD/MM/YYYY format, or use the Calendar pop up  $\|\cdot\|$  (see Start Date on previous page) to select the required date. Use of End Date will deactivate the End Year criterion. Reset the operator to *select….* and delete any start date value to reactivate the End Year criterion. **1 4**
- **Duration** 1 select one or more Duration ranges from the multi-select drop down list. **1 5**
- **Award Value** 1 select an Award Value range from the drop down list. **1**

**6**

*Details of how Boolean operators are used to link the different search criteria provided in the Advanced Search are available in [Annex 1.](#page-44-0)*

3. Click **Submit**  $\begin{bmatrix} 1 \\ 1 \end{bmatrix}$  to run the search query and return a list of matching Awards. Alternatively, **Clear** the form and re-define a new search strategy. **71**

# <span id="page-27-0"></span>*6.8 Running a Summary Report*

Summary Reports are accessible from the "results screen" containing the list of awards retrieved in response to a search strategy.

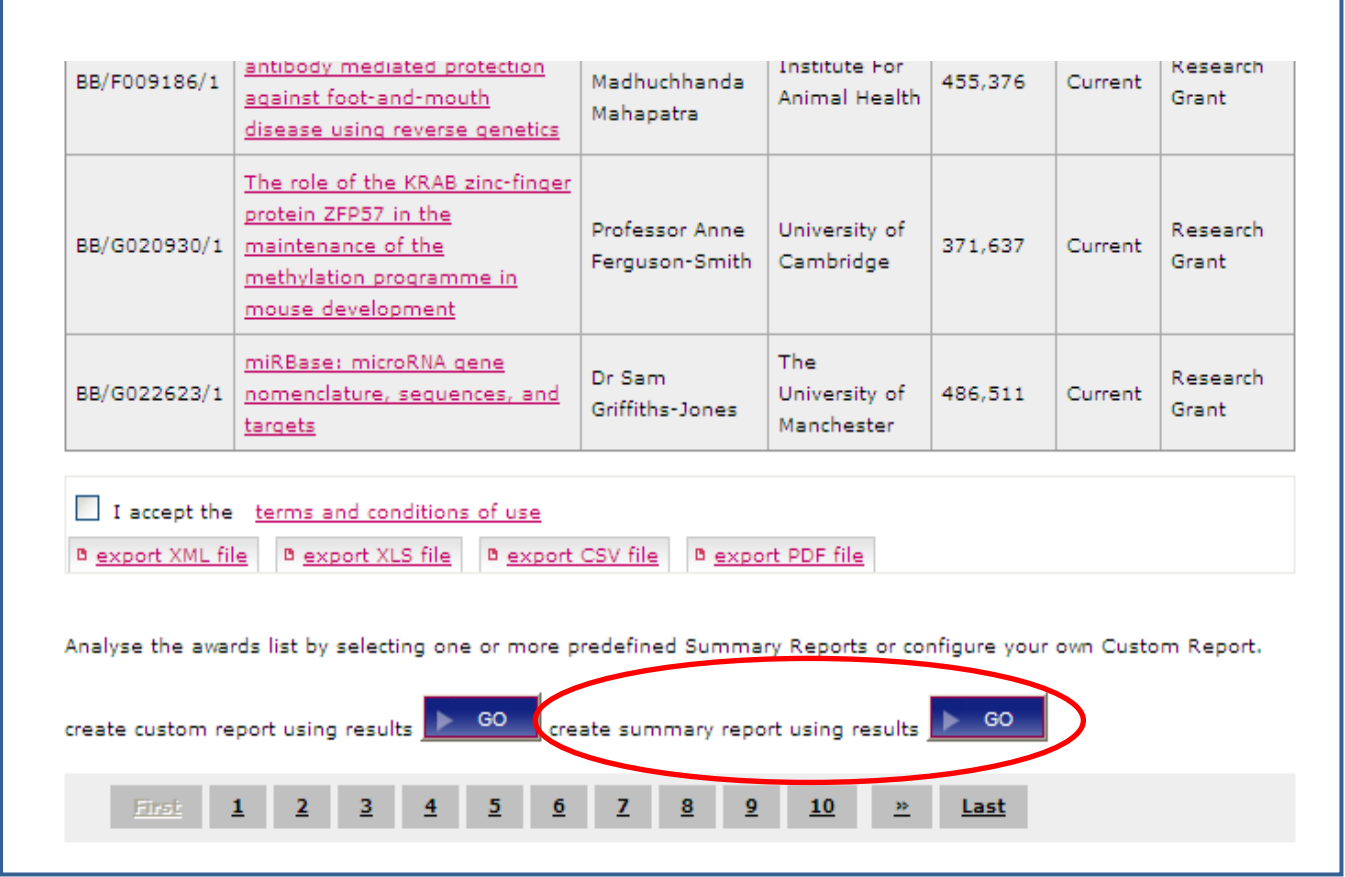

Summary Reports provide a facility that allows the user to select one or more predefined simple reports to analyse a set of search results against a specific attribute e.g. the distribution of matching awards by Institution, or by BBSRC Committee. The reports provide the ability to further drill down to awards "sub" lists [\(Section 6.3 – Awards List\)](#page-14-0) and then the details of a specific award [\(Section 6.4 – Award Details\)](#page-16-0). One or more of the following reports can be generated:

Distribution of awards by:

- start year
- end year
- award duration range
- award value range
- award status
- institution
- institution type
- BBSRC committee
- region
- award type
- research initiative
- funding scheme

# Running a report

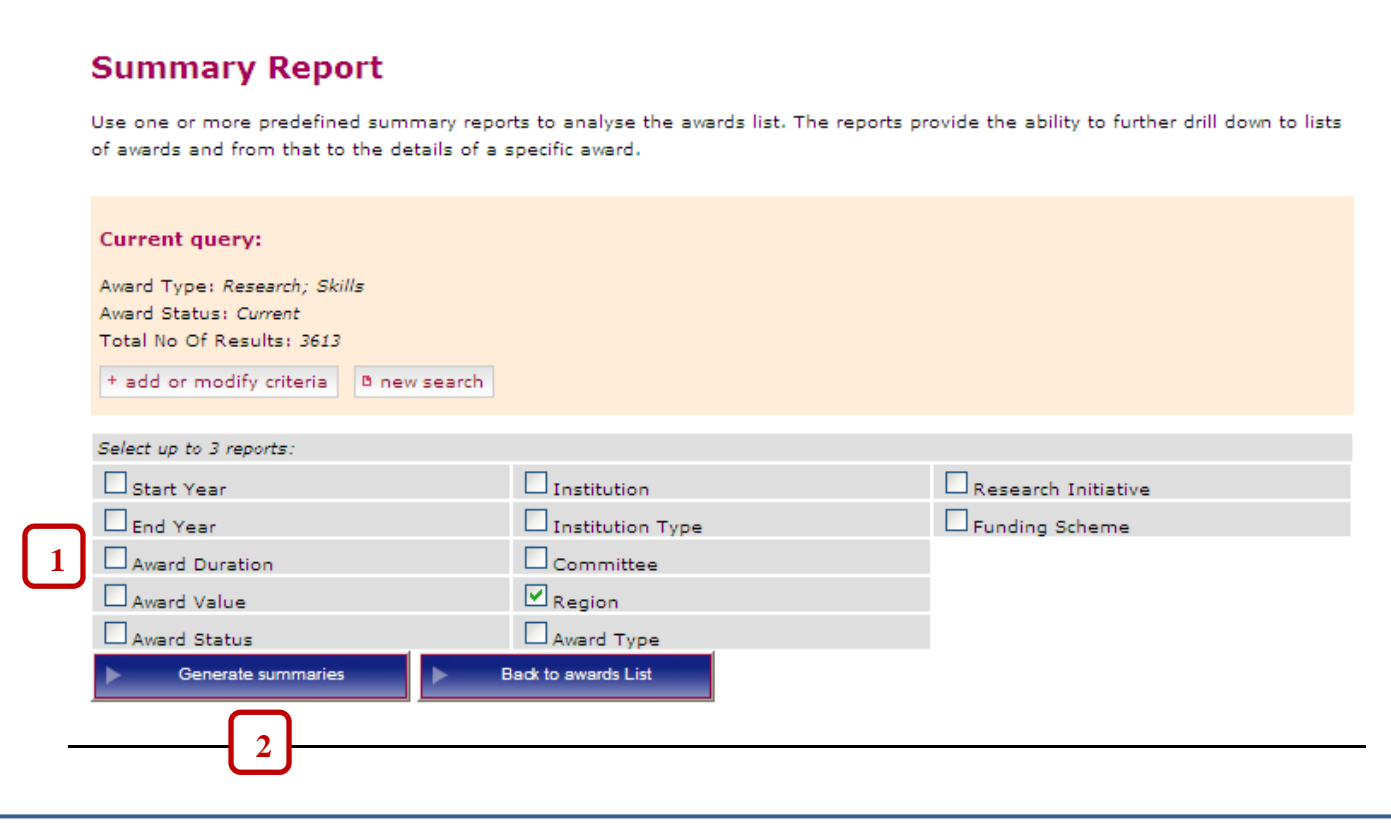

- 1. Select one or up to three reports required to analyse the list of awards results **1**
- 2. Click Generate Summaries to run the reports **2**

# The Report

Each report provides facilities to:

- reorder the report contents by clicking the header of the required column
- view the list of awards for a specific row in the report by clicking the **select** button **2**

**1**

export the results as XML, XLS (Excel),CSV or a PDF file by selecting the required

option | 3 | The [Terms & Conditions of Use](#page-40-2) must be accepted before the data can be exported.

<span id="page-29-0"></span>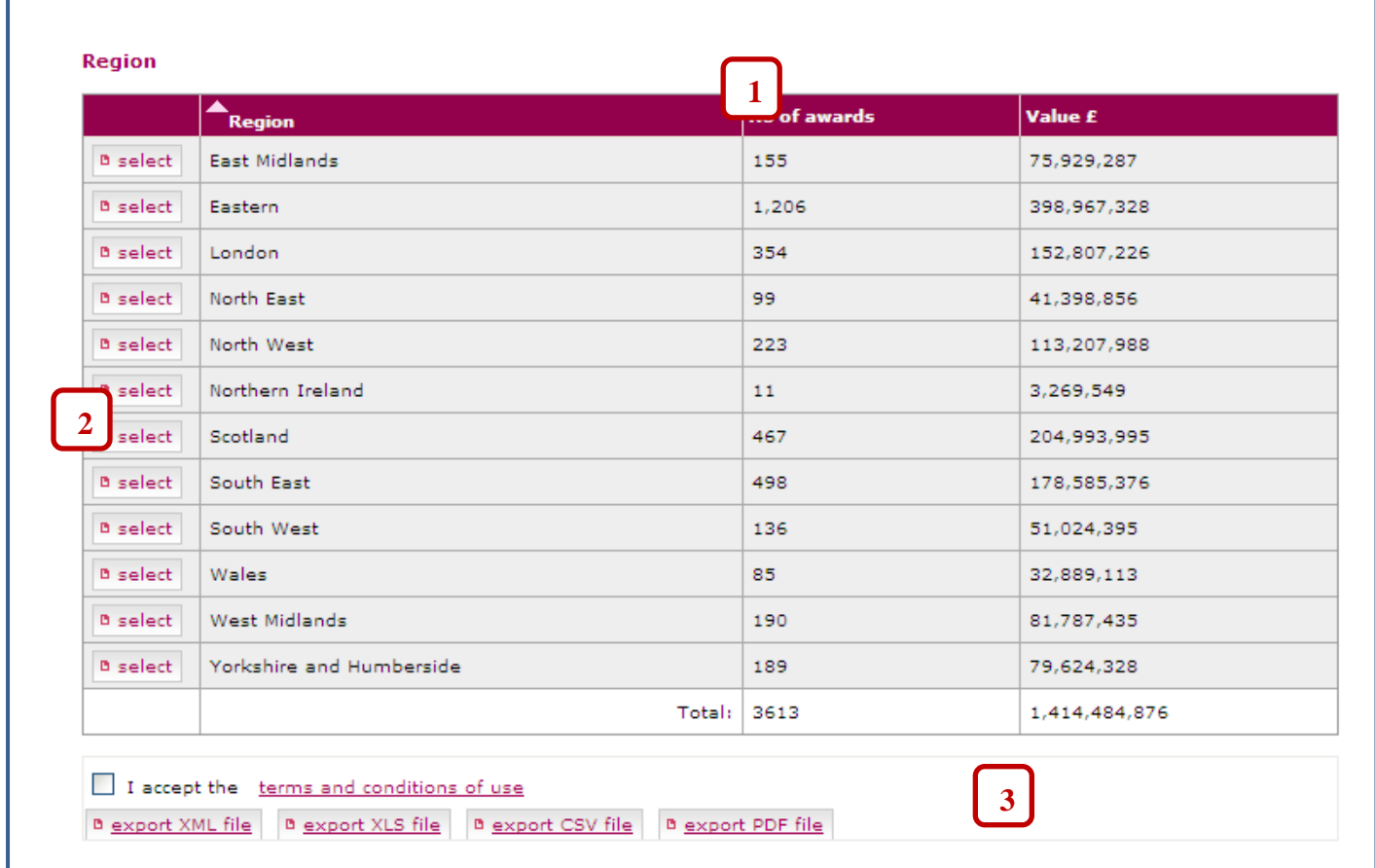

# <span id="page-30-0"></span>*6.9 Building a Custom Report*

Custom Reports are accessible from the "results screen" containing the list of awards retrieved in response to a search strategy.

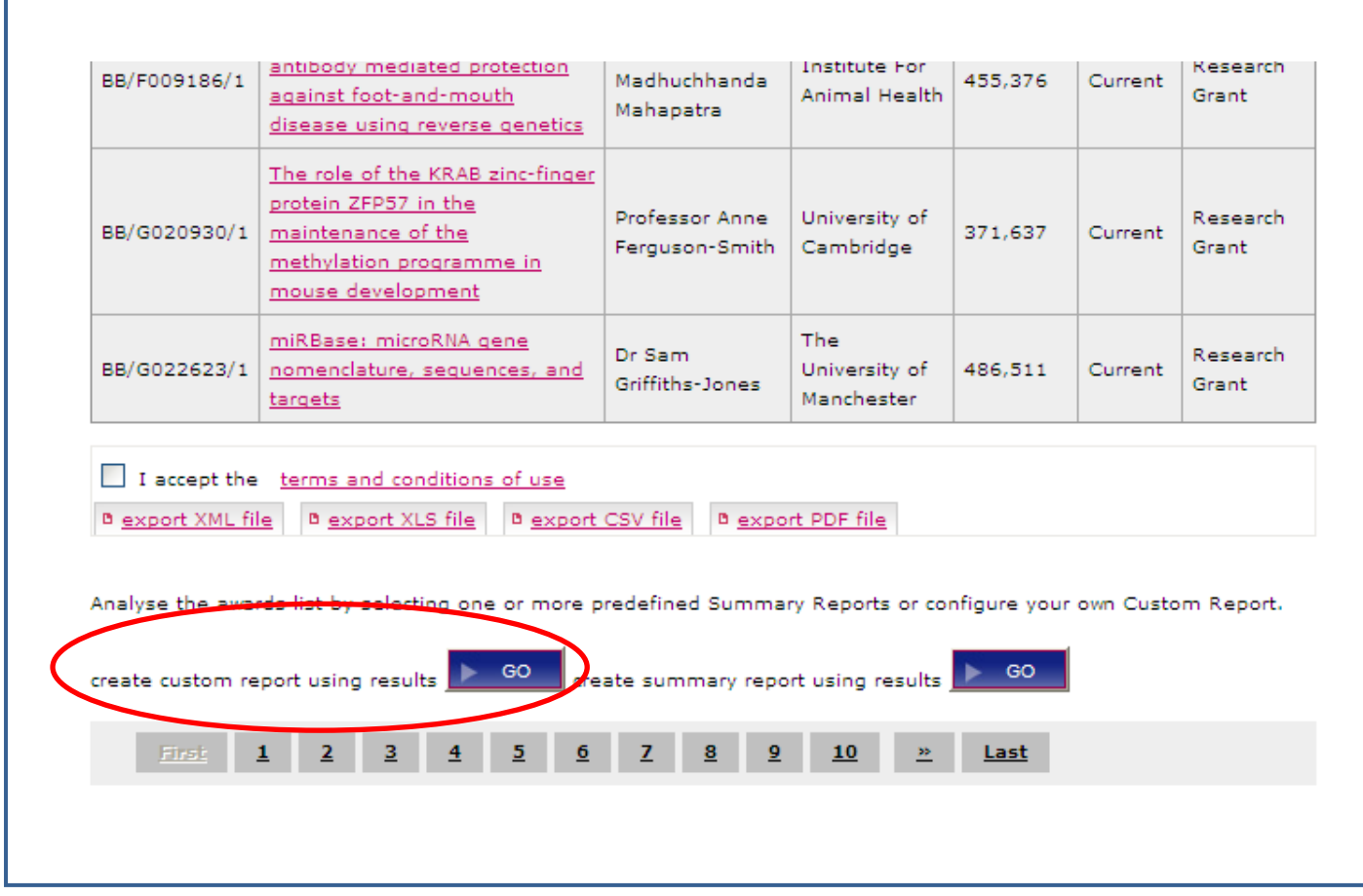

Custom Reports allow the user to design a complex report to analyse a set of search results by defining what data columns (attributes) should be included and their order. Custom Reports provide subtotalling facilities and the ability to further drill down to awards "sub" list (see [Section 6.3 – Awards List\)](#page-14-0) and then the details of a specific award. Reports can be built using up to three of the following data columns (attributes):

- Award Type
- Award Status
- Institution
- Department
- Institution Type
- Region
- Award Duration Range
- Funding Committee
- Award Value Range
- Research Initiative
- Funding Scheme
- Start Year
- End Year

### Running a report

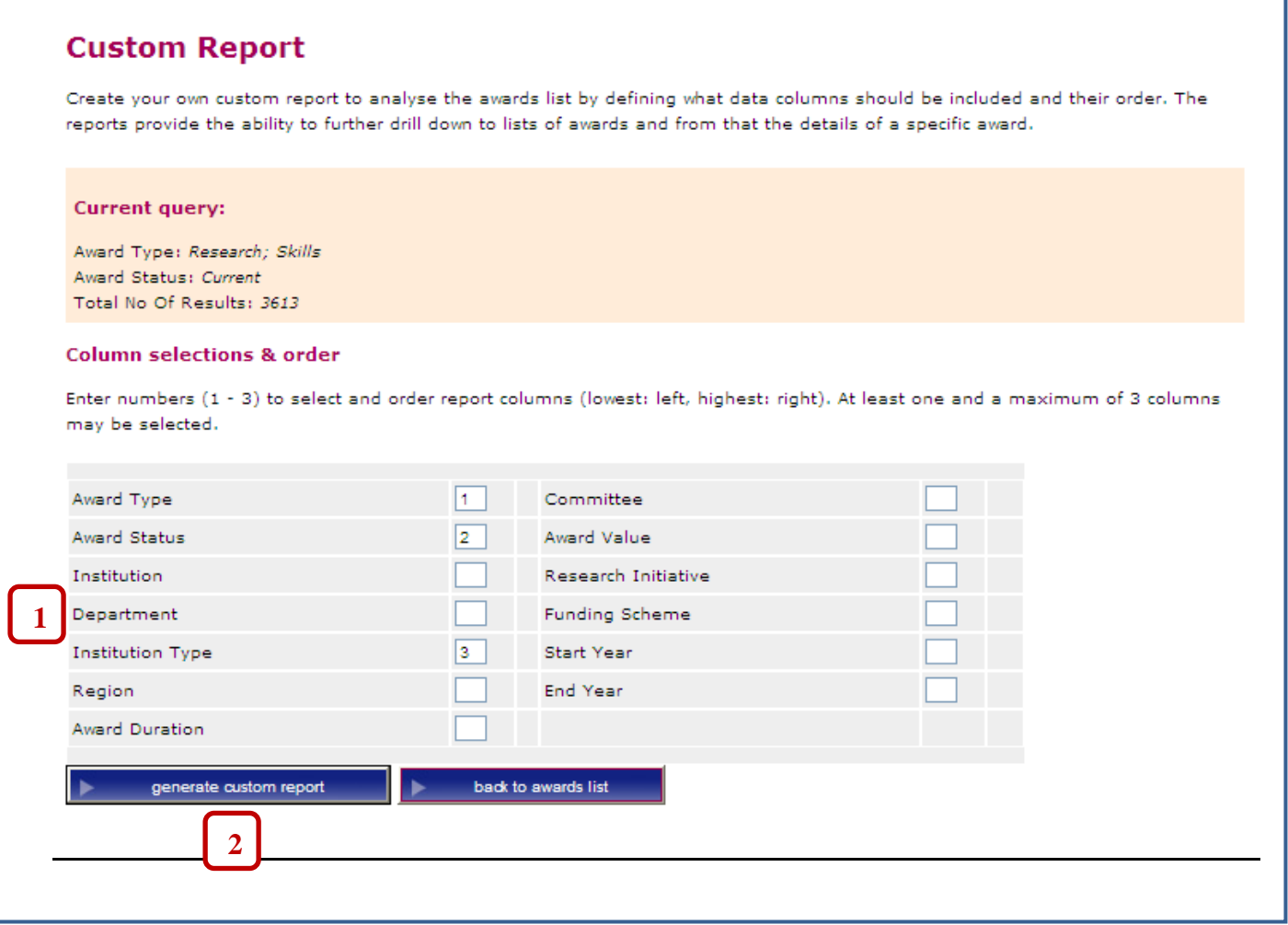

- 1. Select at least one and a maximum of three data columns for the report by entering the numbers 1 to 3 against the required options.  $\begin{bmatrix} 1 \\ 1 \end{bmatrix}$  The numbering of the selections will affect both what columns will be used within the report in addition to their order i.e. lowest number: left, highest number: right. The ordering of the columns affects the nature of the analysis that will be possible.
- 2. Click **generate custom report** to run the report. **2**

# The Report

Each report provides facilities to:

- reorder the report contents by clicking the header title of the required column **1**
- subtotal the data in the report by a specific column attribute. Click  $\sum$  in the header of the column required for subtotalling  $\begin{bmatrix} 2 \\ 2 \end{bmatrix}$ . Click  $\begin{bmatrix} 1 \\ 2 \end{bmatrix}$  to clear data subtotalling.
- view the list of awards for a specific row in the report by clicking the **Select** button 3
- export the results as XML, XLS (Excel), CSV or a PDF file by selecting the required

option  $\begin{bmatrix} 1 \end{bmatrix}$ . The [Terms & Conditions of Use](#page-40-2) must be accepted before the data can be exported. **4**

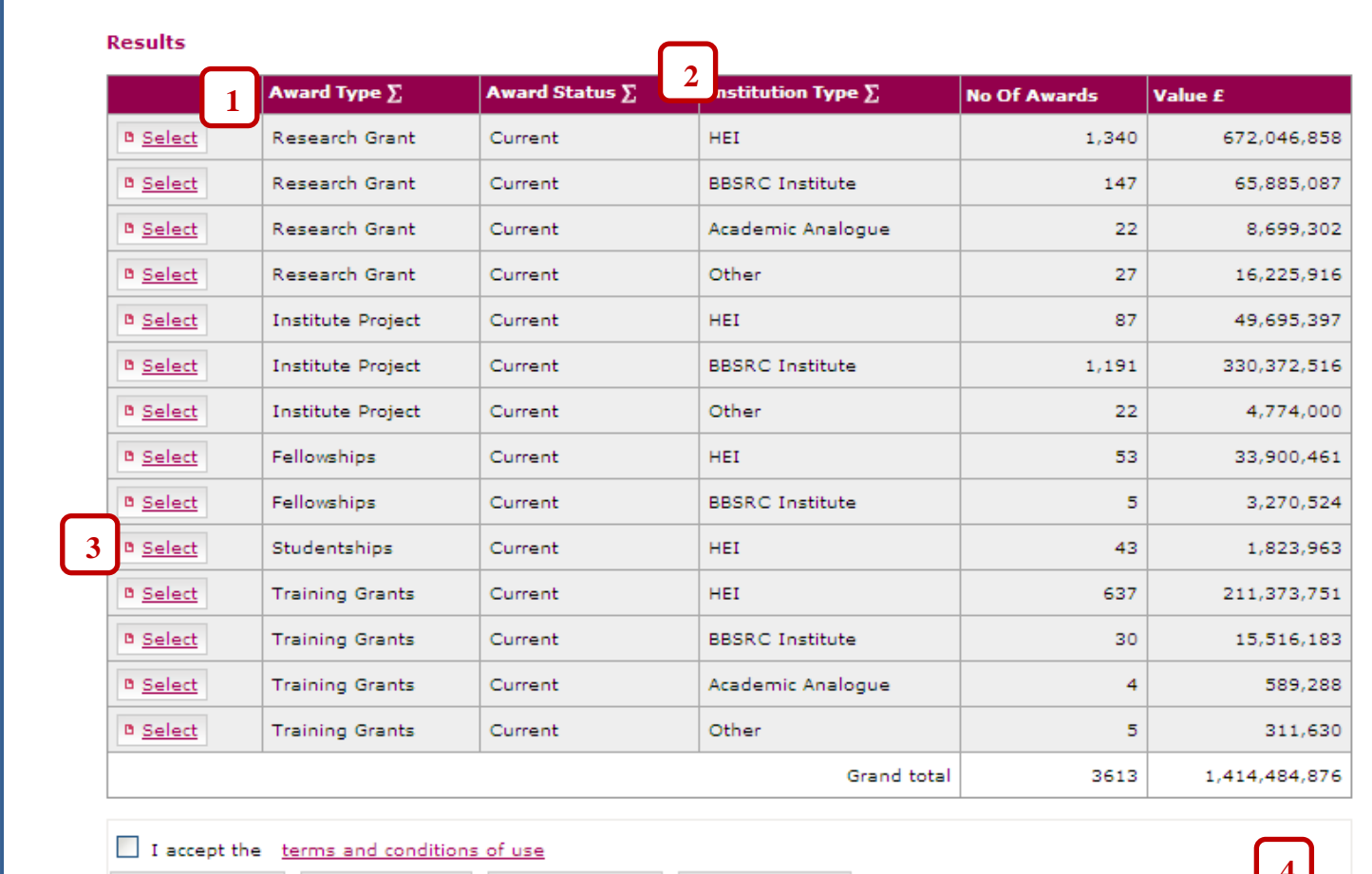

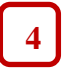

# <span id="page-33-1"></span><span id="page-33-0"></span>**7. Searching and analysing publications**

# *7.1 Overview*

.

Use the Publications Search to define a search strategy and retrieve a result set as a list of matching publications. The publications database includes details of publications, journals, books, conference proceedings, reports, theses, articles, patents, computer programs, protein and DNA sequences, plant varieties and agricultural models from the following institutes strategically funded by BBSRC:

Babraham Institute (BI)

The Pirbright Institute, formerly the Institute for Animal Health (IAH)

Institute of Food Research (IFR)

John Innes Centre (JIC)

Rothamsted Research (RRES)

The Genome Analysis Centre (TGAC)

Institute of Grassland and Environmental Research (IGER) [to 2007]

Roslin Institute (RI) [to 2007]

Silsoe Research Institute (SRI) [to 2005]

Institute of Arable Crops Research (IACR) [to 2000]

Horticulture Research International (HRI) [to 2005]

<span id="page-33-2"></span>The Publications Search is accessed via the "home" page of the Publications section of Portfolio Analyser.

# <span id="page-34-0"></span>*7.2 Searching for publications*

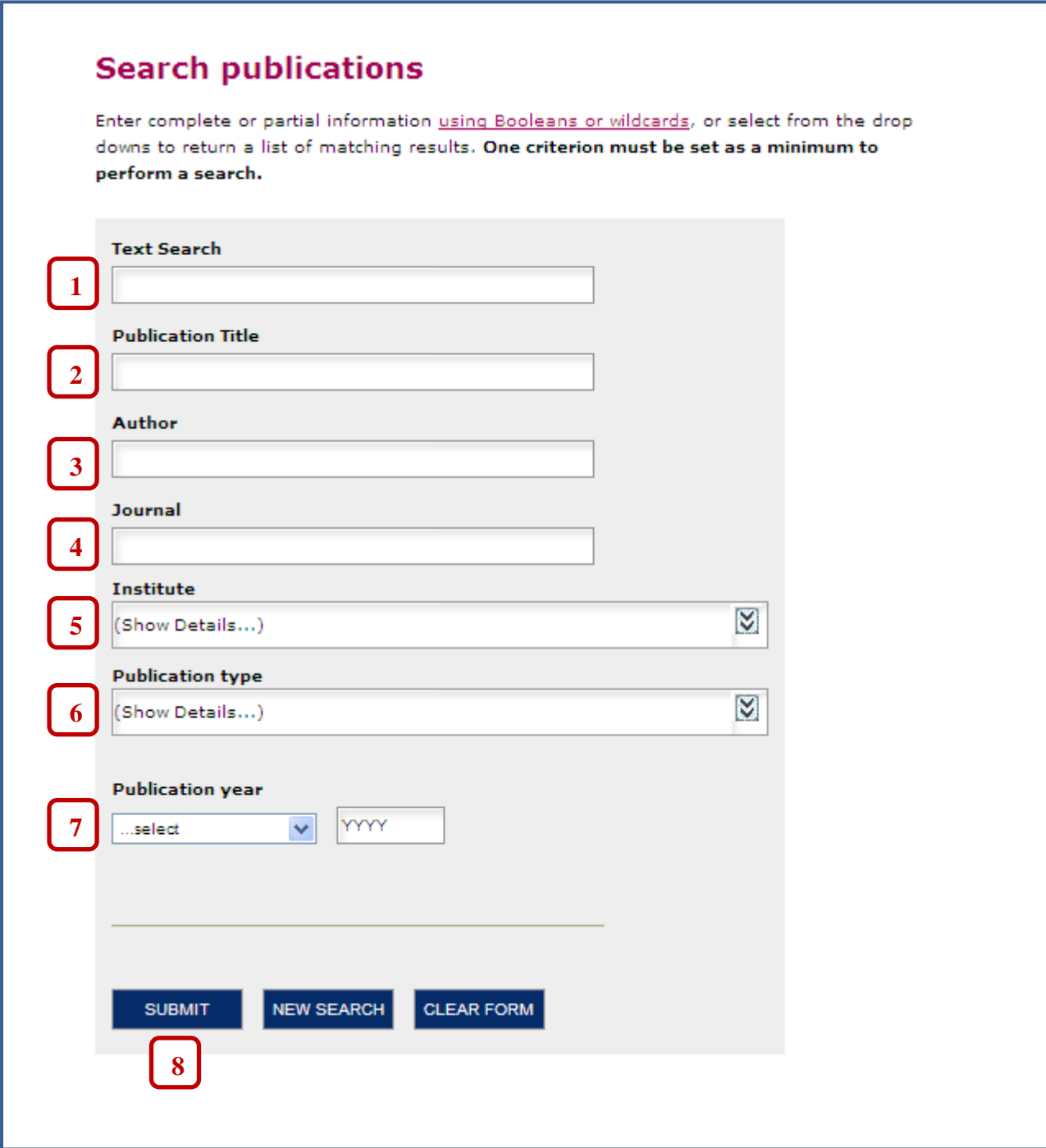

- 1. Define a search strategy using one or more of the following:
	- Text Search 1 enter complete or partial terms using wildcards or Boolean [operators](#page-38-0) to search all text based fields i.e. title, authors and journal name of a publication.
- **Publication Title 2 -** enter complete or partial terms using wildcards or Boolean operators to search the title of a publication. This is **NOT** the title of the journal in which the publication appears (see below). **2 3**
- **Author** 3 enter complete or partial terms using wildcards or Boolean operators to search the authors of a publication. **3**
- **Journal** 4 enter complete or partial terms using wildcards or Boolean operators to search the journal in which the publication appears. **4**
- **Institute**  $\begin{bmatrix} 5 \end{bmatrix}$  select one or more **Institutes** from the multi-select drop down list. **5**
- **Publication Type**  $\begin{bmatrix} 6 \\ 1 \end{bmatrix}$  select one or more types of publication from the multiselect drop down list. **6**
- **Publication year**  $\begin{bmatrix} 7 \end{bmatrix}$  select the required operator i.e. after or during, during, before or during from the drop down list, then enter the required start year in YYYY format. **7**

*Details of how Boolean operators are used to link the different search criteria provided in the Publications Search are available in [Annex 1](#page-44-0)*

2. Click **Submit**  $\begin{bmatrix} 8 \\ 1 \end{bmatrix}$  to run the search query and return a list of matching publications. Alternatively, **Clear** the form and re-define a new search strategy. **8**

# <span id="page-36-0"></span>*7.3 Publications List*

The Publications list provides a listing of summary information on publications matching a search strategy defined via the Publication Search [\(Section 7.2\)](#page-33-2). The following information is provided on each publication:

- title
- $\bullet$  author (s)
- journal name, volume, issue and page numbers
- publication year
- publication type
- institute

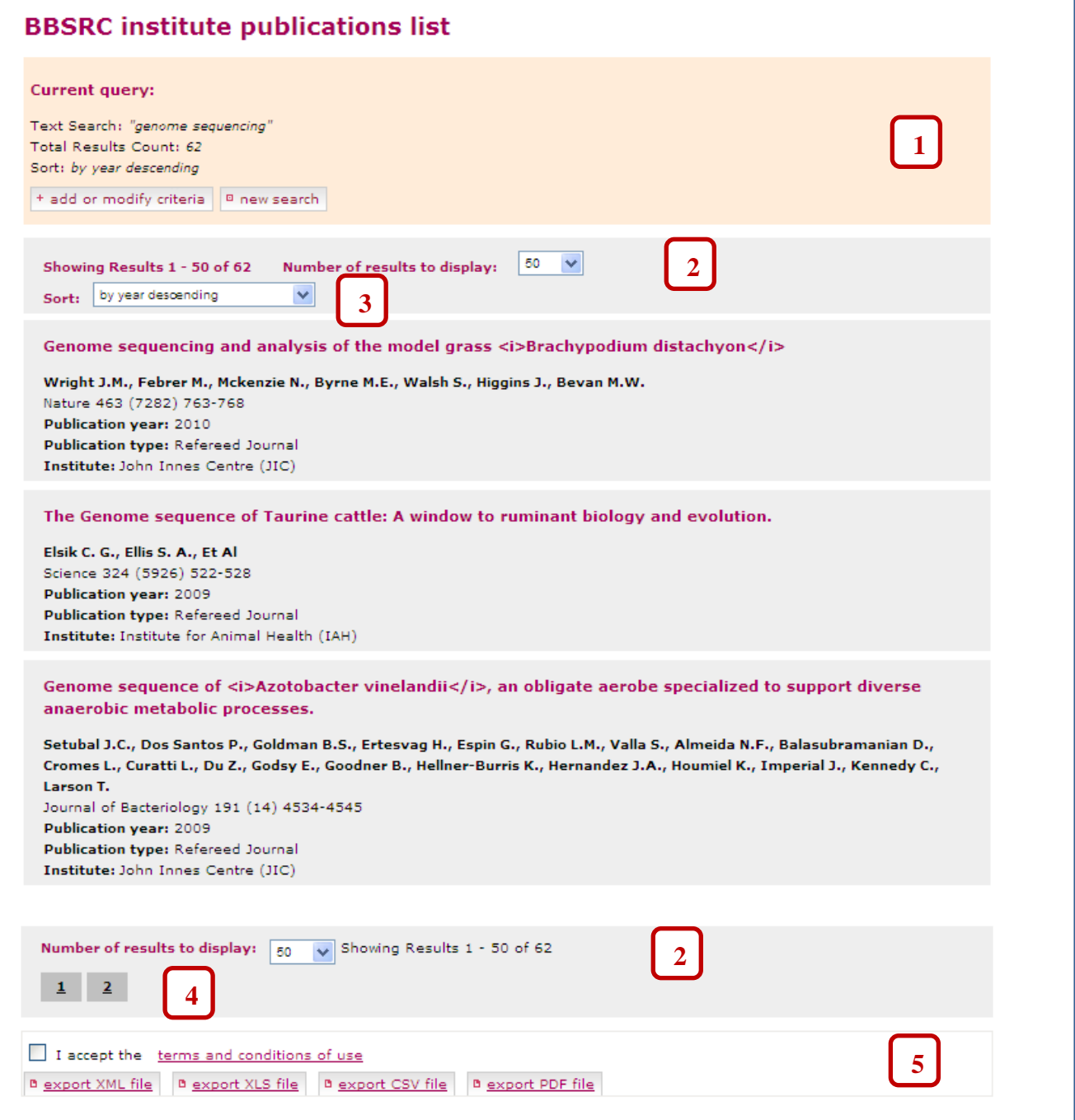

Facilities are available to:

- view and modify (if required) the details of the search strategy generating the publications list **1**
- modify the number of records displayed per page **2**
- reorder the list by selecting one of the following options from the drop down list **3**
	- o by year ascending
	- o by year descending (default)
	- $\circ$  by first author surname  $(A Z)$
	- $\circ$  by first author surname  $(Z A)$
	- $\circ$  by publication name  $(A Z)$
	- $\circ$  by publication name (Z A)
- navigate through each page of search results in the list of publications
- **4**
- export the results as XML, XLS (Excel), CSV or a PDF file by selecting the required

option  $\begin{bmatrix} 5 \end{bmatrix}$ . The [Terms & Conditions of Use](#page-40-2) must be accepted before the data can be exported. **5**

# <span id="page-38-0"></span>**8. Text Searching**

Portfolio Analyser uses Lucene text search technology. This supports wildcards, Boolean and other operators to link and use query terms wherever these are employed in defining a search strategy in the Awards or Publication sections of the system.

# **Principles**

- A search query is broken into terms and operators
- A term may be a single word e.g. *crop* or a phrase consisting of a group or words surrounded by double quotes e.g. *"crop improvement"*
- Automatic correction is not applied to any misspelled words
- Stemming is not applied to any terms
- Wildcards can be used within a term to broaden the scope of a search (see below)
- Multiple terms can be combined together using Boolean operators to form a more complex query (see below)
- **Boolean operators must be used as capitals i.e. OR, AND, NOT**
- Queries are otherwise not case sensitive

### Using Wildcards

In search context, wildcards replace a single letter or a series of letters in order to expand results.

Use the **?** symbol to perform a single character wildcard search. The single wildcard search looks for terms that match with the single character replaced.

Use the **\*** symbol to carry out a multiple wildcard search and look for 0 or more characters e.g. **h\*moglobin** to return **haemoglobin** or **hemoglobin**, **tomato\*** to return **tomato** or **tomatoes**

Wildcard queries will not work when used:

- as the first character (prefix) of a search term e.g. **\*nanotechnology**
- within a phrase query e.g. **"gene sequenc\*"**

### **Operators**

A search operator is an instruction that joins search terms to form a new, more complex query. It enables searching for several words at once by informing Lucene how to link search terms. The most common search operators are the Boolean operators (**must be used as capitals i.e. AND, OR, NOT**) and the use of double quotes to specify an exact phrase. These allow the inclusion or exclusion of documents from the search results.

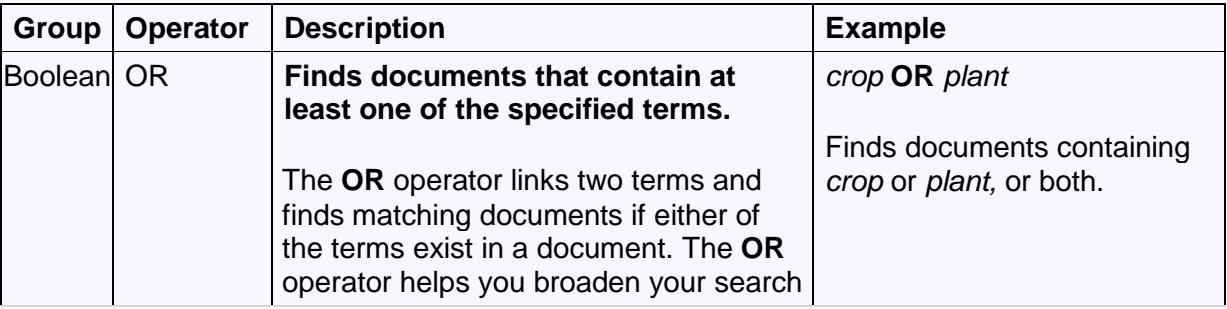

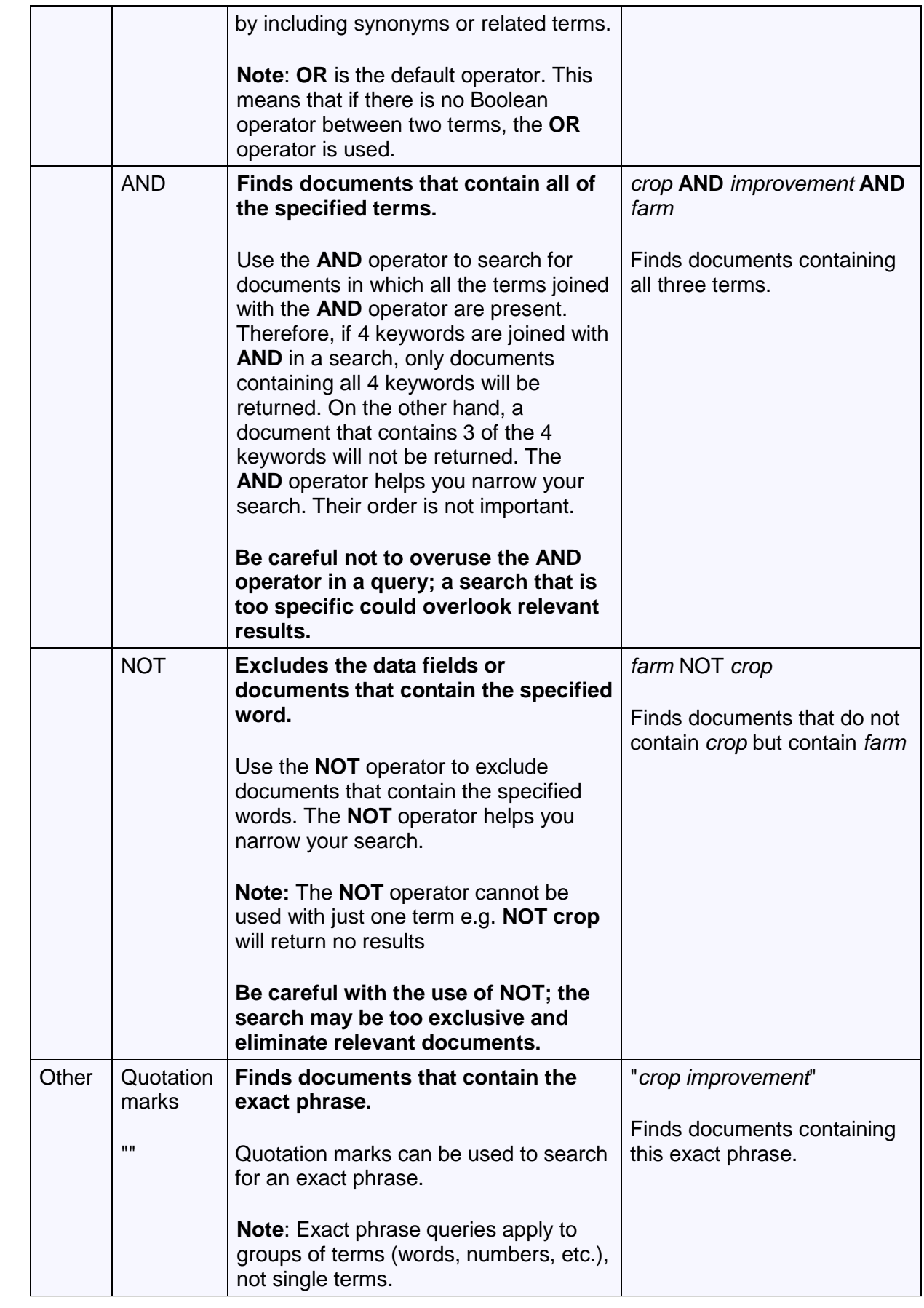

# <span id="page-40-0"></span>**9. Navigation**

A variety of mechanisms are provided to navigate around Portfolio Analyser in addition to using the Back and Forward buttons in your browser. These are highlighted below. The full route map through the system is also provided in [Annex 2.](#page-46-1)

![](_page_40_Picture_2.jpeg)

# <span id="page-40-1"></span>**10. Sorting**

All results tables in Portfolio Analyser provide a data sorting capability. Results can be reordered by clicking the column heading to perform an ascending or descending alphabetic or numeric sort, as appropriate.

# <span id="page-40-2"></span>**11. Exporting data & Terms & Conditions of Use**

Portfolio Analyser provides facilities to export data via a number of file formats i.e.

- **Extensible Markup Language (XML)**
- **Nicrosoft Excel (XLS)**
- **Comma Separated Values (CSV)**
- **Portable Document Format (PDF)**

Users **must** accept the terms and conditions before being permitted to proceed with a data export.

### <span id="page-41-0"></span>**Terms & Conditions of Use for Portfolio Analyser and any exported data**

The terms of the Biotechnology and Biological Sciences Research Council ("BBSRC") research and training grants places a responsibility on universities to provide information about researchers and their projects. The BBSRC's facility for searching and analysing awards is provided to make this information accessible and understandable for a wide range of users to promote and facilitate collaboration, networking and engagement across the full breadth of BBSRC research. The facility meets the BBSRC"s requirement to be transparent and accountable for its funding decisions by making information available to any interested user.

### Application of Terms and Conditions

The data and information contained within the **Portfolio Analyser** (or available via it's export facility) and accessible in the "Search awarded grants" and "Search Institute publications" sections of the BBSRC website is referred to in this document as the **"DATA"**. Use of the DATA is subject to the BBSRC [website Terms of use](http://www.bbsrc.ac.uk/site/terms-and-conditions.aspx) and to these additional Terms and Conditions. Where these Terms and Conditions conflict with the Terms of use, these Terms and Conditions will prevail to the extent necessary to resolve the conflict. These Terms and Conditions apply to use of the DATA only. Please read these Terms and Conditions carefully before you start to use the **Portfolio Analyser**. Your use of the DATA constitutes acceptance of the BBSRC website Terms of use and these Terms and Conditions. These Terms and Conditions take effect on the date of your first use of the DATA.

### Variations

We may revise the BBSRC website Terms of use and these Terms and Conditions at any time by amending the page at [http://www.bbsrc.ac.uk/site/terms-and](http://www.bbsrc.ac.uk/site/terms-and-conditions.aspx)[conditions.aspx](http://www.bbsrc.ac.uk/site/terms-and-conditions.aspx) or this page. Your use of the DATA is subject to the Terms and Conditions in operation at the time that you use the DATA. Your continued use of the DATA after changes to these Terms and Conditions are posted constitutes acceptance of the Terms and Conditions as modified.

### Use of the DATA

You are encouraged to use and re-use the DATA, subject to these Terms and Conditions. The BBSRC would welcome notifications of any uses made of the DATA. The BBSRC must be contacted regarding any plans involving the republishing of the DATA.

The DATA is protected by copyright laws and treaties around the world and by database rights. All such rights are reserved.

In addition to the rights granted under the BBSRC website Terms of use you may make the following use of the DATA:

- export, extract, copy and store the DATA;
- adapt the DATA;
- publish, distribute and transmit the DATA; and
- subject to these Terms and Conditions, permit others do any of the foregoing in respect of DATA exported, extracted or copied by you.

In respect of all use of the DATA you must clearly acknowledge the source of the DATA and clearly include with any DATA or adaptation of the DATA that is stored, published, distributed or transmitted the following acknowledgement:

"Contains data obtained from the Biotechnology and Biological Sciences Research Council (BBSRC). The data is protected by copyright, database right and related rights, and all such rights are reserved by the BBSRC. Use of the data is subject to terms imposed by the BBSRC and available on the BBSRC website. The BBSRC has not endorsed or otherwise specifically approved this use of the BBSRC data".

In respect of all use of the DATA you must not:

- use the DATA in a way that suggests the BBSRC endorses you or your interpretation or use of the DATA;
- misrepresent the DATA or the BBSRC source:
- use the DATA in breach of the Data Protection Act 1998 as amended from time to time;
- use the DATA in or to support a criminal, illicit or unlawful activity;
- use the DATA in a manner that infringes the rights of, or which may harass or cause distress or inconvenience to any third party;
- use the DATA in a manner that may restrict, or inhibit the use and enjoyment of this site by any third party; nor
- use the DATA to inflame or make comments that are racist, sexist or homophobic, or which promote or incite violence or illegal activity.

# Accuracy and completeness of the DATA

The BBSRC has made reasonable efforts to ensure that the DATA is accurate at the time it is made available. The DATA may include technical inaccuracies or typographical errors and it may be out of date at the time you access it. Without limitation to the provisions of the BBSRC website Terms of use, the BBSRC does not warrant the completeness of the DATA and may withhold some data for reasons including but not limited to data protection and security. Subject to and without limitation to the provisions of the BBSRC website Terms of use, the BBSRC expressly excludes any liability for any error or omission in, or any failure to update the DATA and for any decisions based on the DATA.

### Your Concerns

If you have any concerns about the material that appears on our site, please contact webmaster@bbsrc.ac.uk.

# <span id="page-43-0"></span>**12.Scope & Caveats**

Portfolio Analyser contains details of awards active as at and Institute publications published from 1997 to the present. A small number of schemes covering support for international activities, innovation and skills, and information on the individual studentship projects supported through Training Grants (2006 onwards) are not currently available through this interface, but further details will become available in the future.

Some of the information held within Portfolio Analyser, particularly award titles, abstracts, technical and impact summaries, is provided by applicants. BBSRC does not accept responsibility for the accuracy of these statements.

A number of links within the system are to external websites over which BBSRC has no control. We do not accept responsibility for the information contained on these websites.

# <span id="page-43-1"></span>**13.Comments & feedback**

Every effort is made to maintain the accuracy of the information provided via Portfolio Analyser. However we welcome any notifications of errors, inaccuracies or where the information appears to be misleading.

In addition BBSRC welcomes any comments on the current system together with suggestions for changes and future enhancements. Please contact [bbsrc.cps@bbsrc.ac.uk](mailto:bbsrc.cps@bbsrc.ac.uk)

### <span id="page-44-0"></span>**ANNEX 1 Rules for application of Boolean operators in Quick and Advanced Search**

The following business rules are applied in the use of Boolean operators within multiselect lists and searches provided by Portfolio Analyser.

### Multi select drop down list

Options in a multiselect drop down list are linked with an **OR**

# Quick Search (Home page)

( (Research **OR** Skills) **AND** (Current **OR** Completed)  $\lambda$ **AND** Text Search **AND Institution AND**  Investigator / Supervisor **AND** (BBSRC Committee)

### **BBSRC Institute Publications Search**

Text Search **AND** Publication Title **AND** Author **AND** Journal **AND (**Institute1 **OR** Institute2……**) AND (**Publication Type1 **OR** Publication Type 2…..**) AND** Publication Year

Advanced Search

**( (**Research Grants **OR** Institute Project **OR** Fellowships **OR** Studentships **OR** Training Grants**) AND (**Current **OR** Completed**) ) AND** Text Search **AND ( Institution AND (**Department1 **OR** Department2……**) ) AND (**Institution Type1 **OR** Institution Type2…..**) AND (**Region1 **OR** Region2…..**) AND** Investigator / Supervisor **AND (**Committee1 **OR** Committee2…..**) AND (**Research Topic1 **OR** Research Topic2…..**) AND (**Initiative1 **OR** Initiative2….**) AND (**Scheme1 **OR** Scheme2….**) AND (**Start Year **OR** Start Date**) AND (**End Year **OR** End Date**) AND (**Duration1 **OR** Duration2….**) AND** Award Value

# **ANNEX 2 Portfolio Analyser Route Map**

<span id="page-46-1"></span><span id="page-46-0"></span>![](_page_46_Figure_1.jpeg)

47